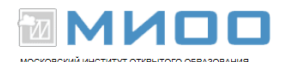

# **Создание и редактирование мультимедийных презентаций в среде LibreOffice Impress**

Авторы Е.В. Ковригина, А.В. Литвинова «Создание и редактирование мультимедийных презентаций в среде [OpenOffice.org](http://openoffice.org/) (ПО для создания и редактирования мультимедийных презентаций)»

Переработано и дополнено 10.10.12 в Центре СПО МИОО для текущей версии LibreOffice

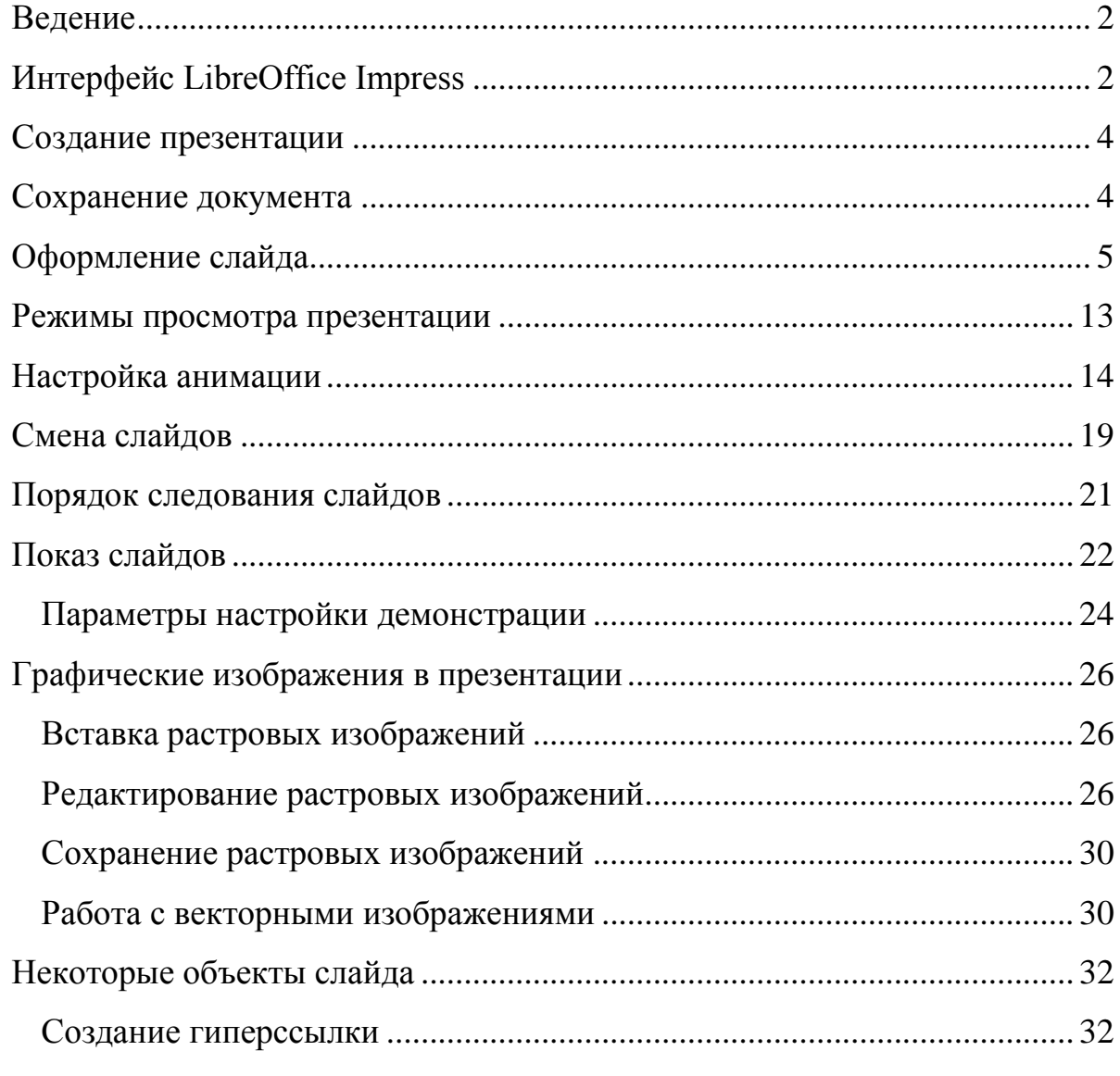

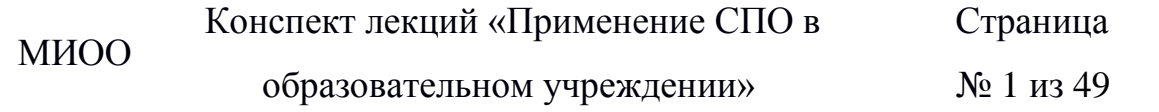

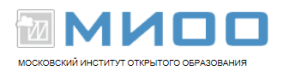

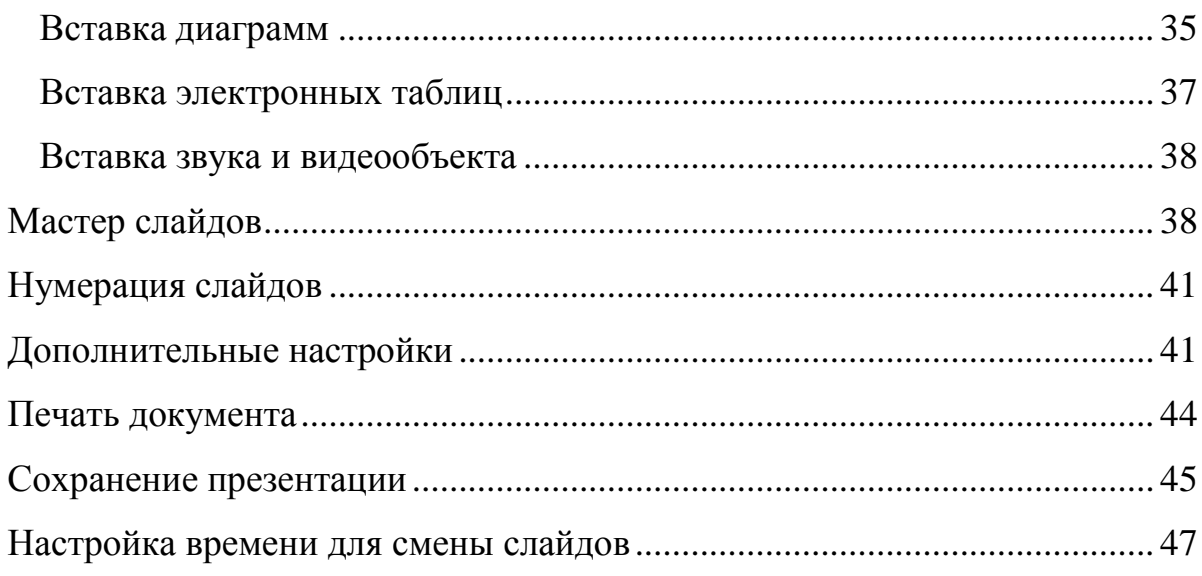

# <span id="page-1-0"></span>**Ведение**

Данное пособие содержит теоретическую и практическую часть. Представленный материал знакомит с принципами создания презентаций и приемами их создания в программе LibreOffice Impress.

Пособие может быть использовано при изучении курса «Информатика и информационно-коммуникационные технологии». Навыки, полученные в результате изучения технологии создания презентаций, могут быть применены в разнообразной деятельности и при изучении других учебных предметов.

Презентация — это электронный документ, состоящий из слайдов. Презентация предполагает сочетание информации различных типов: текста, графических изображений, музыкальных и звуковых эффектов, анимации и видеофрагментов. Поэтому необходимо учитывать специфику сочетания информации различных типов.

# <span id="page-1-1"></span>**Интерфейс LibreOffice Impress**

**LibreOffice Impress** является приложением пакета **LibreOffice**, все программы которого имеют сходный интерфейс.

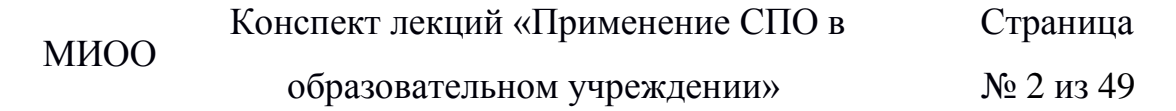

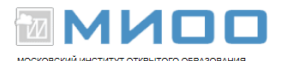

Окно **Impress** содержит **Строку заголовка, Главное меню, Кнопки управления окном, Панель состояния**.

При нажатии на любую кнопку **Главного меню** разворачивается соответствующее меню, команды которого могут быть активны или нет в зависимости от контекста.

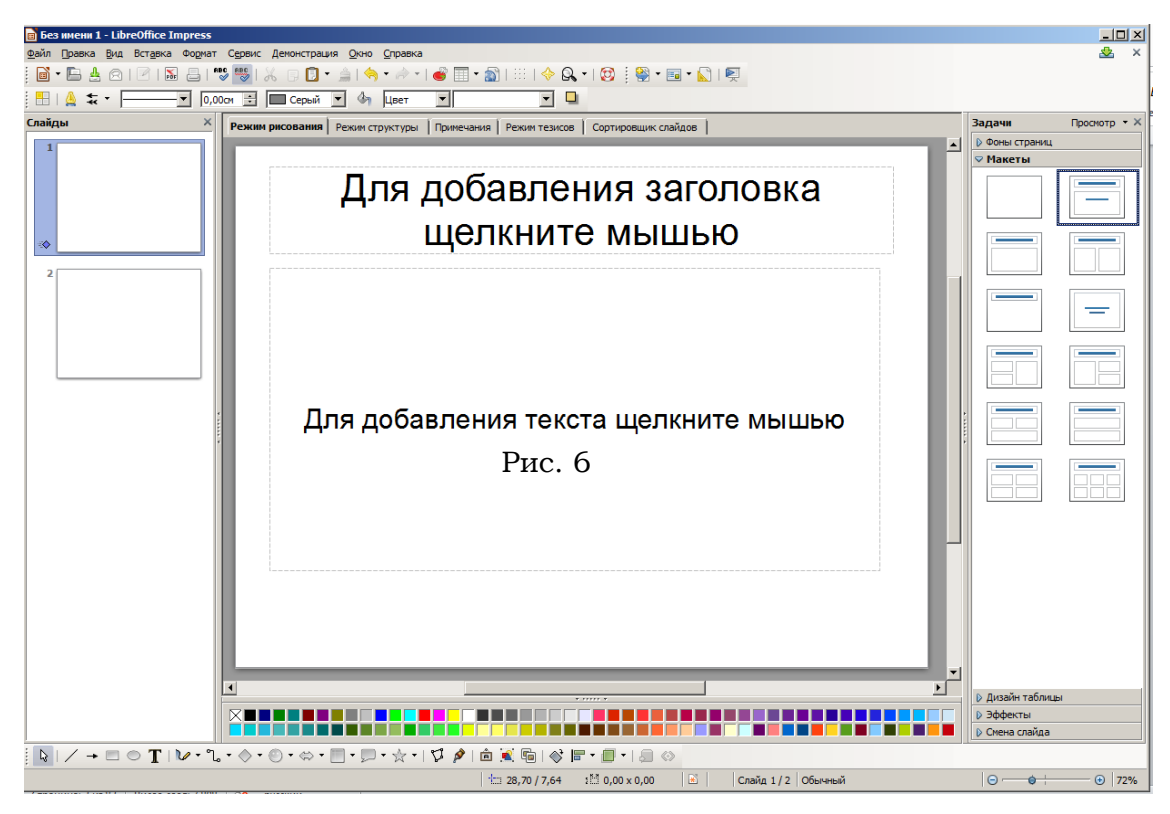

**Рисунок 1**

**Файл** – команды, применяемые ко всему документу.

**Правка –** команды для изменения содержимого документа.

**Вид –** команды управления отображением документа на экране.

**Вставка –** команды вставки новых элементов в документ, например рисунков, объектов, специальных символов и файлов.

**Формат –** команды форматирования разметки и содержимого документа.

**Сервис** – средства проверки орфографии, галерея художественных объектов, средства настройки меню и задания параметров программы.

**Демонстрация –** команды и параметры проведения презентации.

**Окно –** команды управления окнами документов и их отображения.

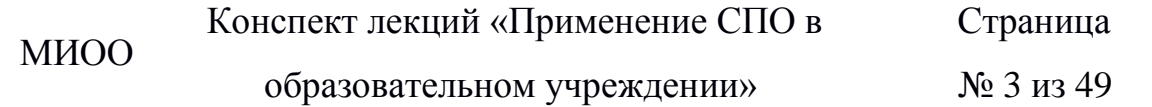

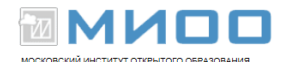

**Справка –** запускать систему справки **LibreOffice**.

Ниже **Главного меню** расположена **Стандартная панель** инструментов. При необходимости можно вызвать и другие панели инструментов, воспользовавшись меню **Вид – Панели инструментов**. Кнопки панелей инструментов являются ярлыками команд из меню.

Слева от рабочей области располагается **Панель слайдов***.*

Справа от рабочей области располагается **Панель задач**, содержащая вкладки **Фоны страниц, Макеты, Эффекты, Дизайн таблицы** и **Смена слайдов**

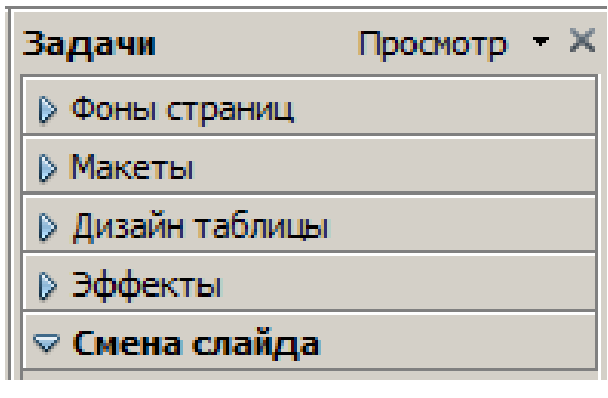

**Рисунок 2**

## <span id="page-3-0"></span>**Создание презентации**

Создание презентации, как правило, включает следующие этапы:

- выбор оформления;
- добавление новых слайдов;
- выбор разметки слайдов;
- добавление содержимого;
- создание эффектов анимации при демонстрации слайдов;
- настройка презентации.

# <span id="page-3-1"></span>**Сохранение документа**

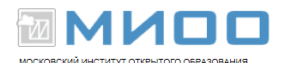

Сразу после создания презентации ее нужно сохранить, иначе при сбое часть информации может сохраниться не полностью. Для сохранения документа выбираем **Файл —** *Сохранить как.* По умолчанию документ сохраняется в формате .odp (формат **LibreOffice Impress).**

После завершения работы над презентацией ее можно сохранить в других форматах (см. раздел «Сохранение презентации»):

> Презентация ODF (.odp) *<u>ODARAHTALIMO</u>* ODE Шаблон презентации ODF (.otp) Pисунок ODF (Impress) (.odg) Презентация OpenOffice.org 1.0 (.sxi) Шаблон презентации OpenOffice.org 1.0 (.sti) Рисунок OpenOffice.org 1.0 (OpenOffice.org Impress) (.sxd) OpenDocument Presentation (Flat XML) (.fodp) Unified Office Format presentation (.uop) Microsoft PowerPoint 2007/2010 XML (.pptx) Microsoft PowerPoint 2007/2010 XML AutoPlay (.ppsx) XML-шаблон Microsoft PowerPoint 2007/2010 (.potm) Microsoft PowerPoint 97/2000/XP/2003 (.ppt) Microsoft PowerPoint 97/2000/XP/2003 AutoPlay (.pps) Шаблон Microsoft PowerPoint 97/2000/XP/2003 (.pot) Презентация Office Open XML (.pptx) Office Open XML Presentation AutoPlay (.ppsx) Шаблон презентации Office Open XML (.potm)

> > **Рисунок 3**

# <span id="page-4-0"></span>**Оформление слайда**

Изначально в презентации один слайд с разметкой *Заголовок, слайд*. Эта разметка предназначена для титульного листа. Теперь нужно выбрать оформление слайда: на вкладке **Фоны страниц** выбираем один из предлагаемых дизайнов. Его можно применить к текущему слайду, выделенным слайдам или всем слайдам документа.

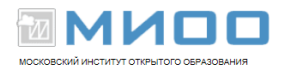

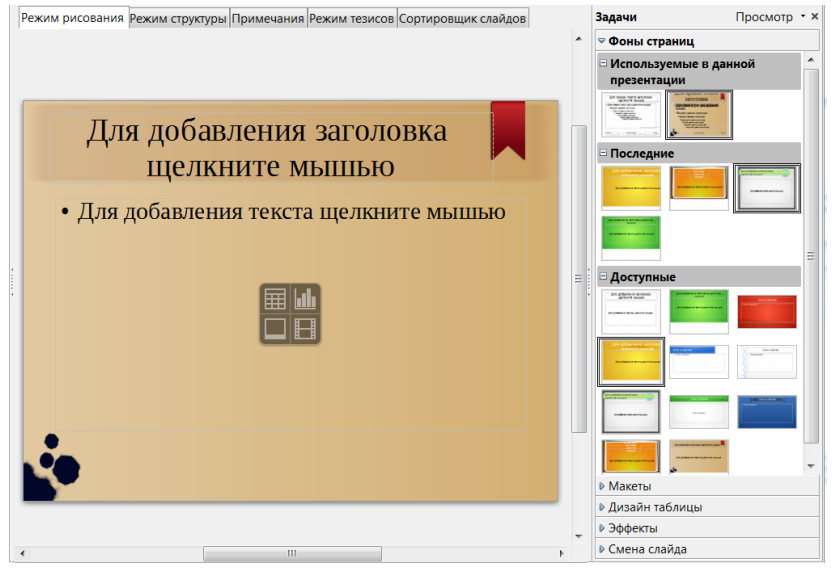

#### **Рисунок 4**

В качестве фона можно использовать не только предустановленные дизайны, но и заливку цветом, штриховкой, градиентом или растровым изображением.

Чтобы использовать цвет, градиент или узор штриховки в качестве фона слайда, выбираем:

- **Формат** *Страница Фон;*
- вариант *Цвет* позволяет залить фон страницы сплошным цветом из стандартного набора;

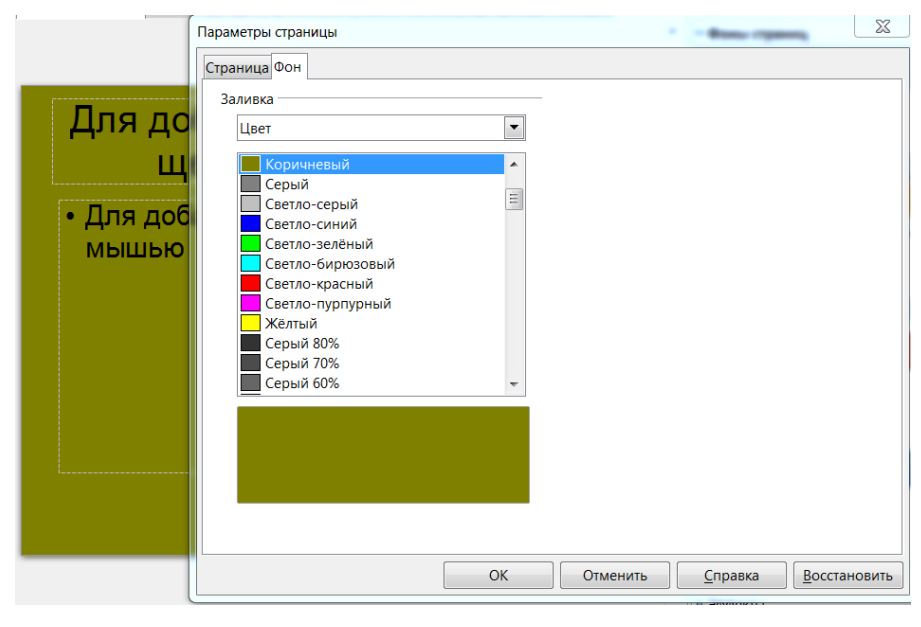

**Рисунок 5**

*Градиент* предлагает стандартный набор, но допускает настройку

МИОО Конспект лекций «Применение СПО в Страница

образовательном учреждении»

№ 6 из 49

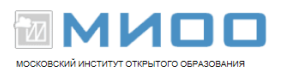

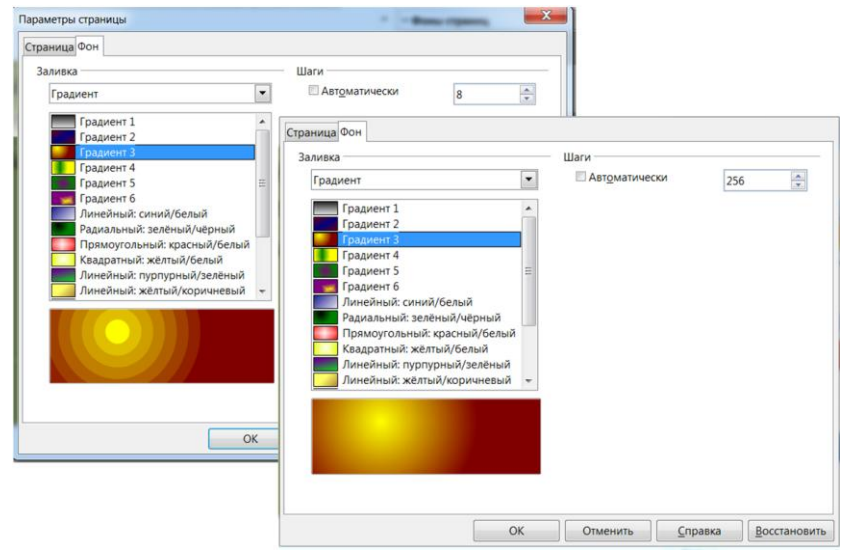

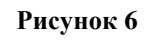

*Штриховка –* можно выбрать цвет фона

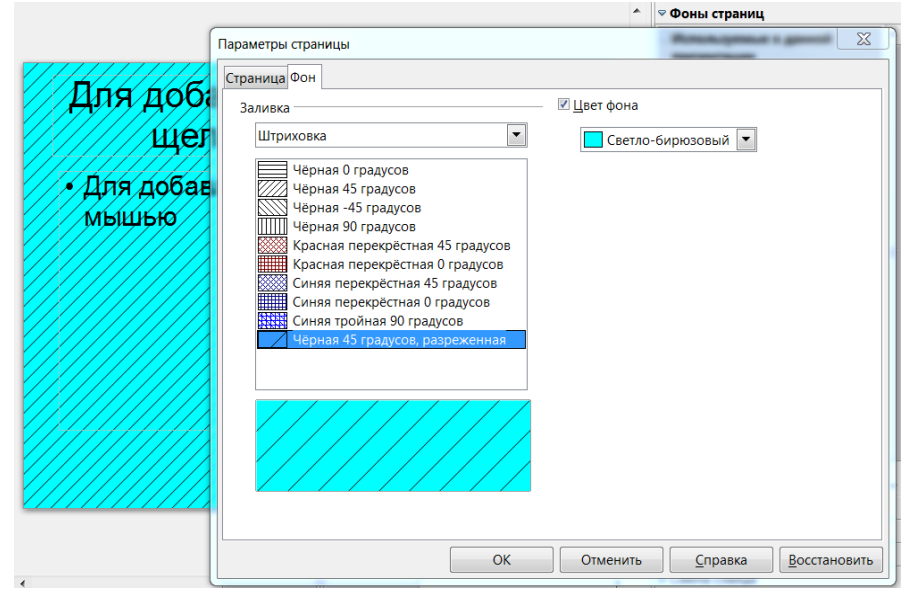

**Рисунок 7**

 *Текстура –* растровый узор, который можно растянуть на всю страницу, или замостить*,* изменить размер рисунка

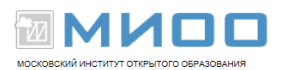

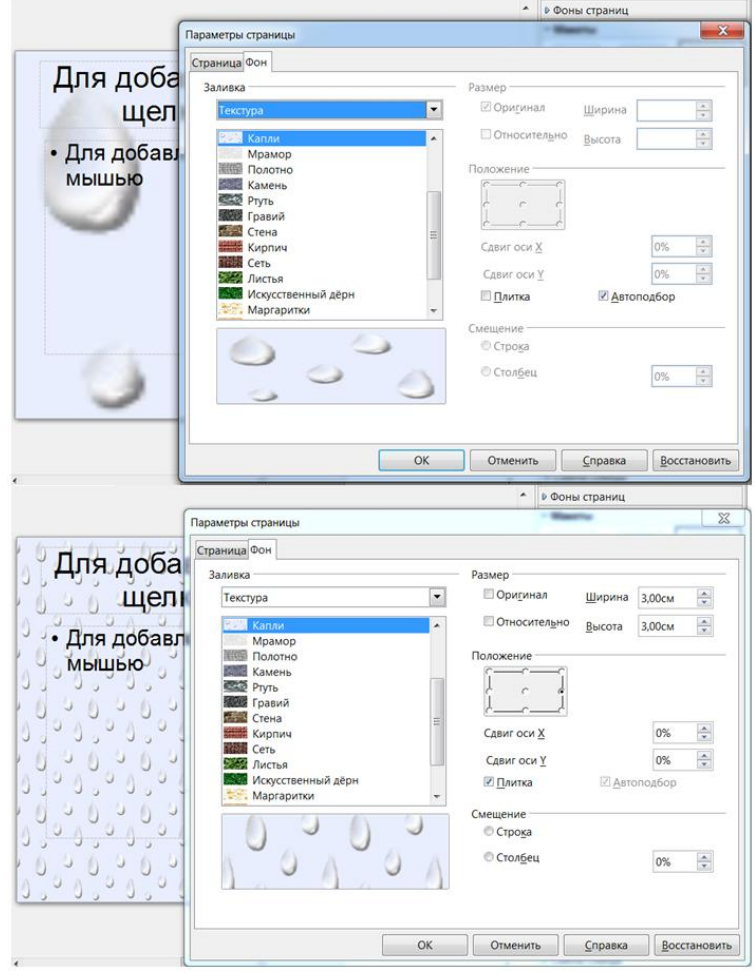

**Рисунок 8**

Больше возможностей для настройки фона страницы можно получить, выполнив **Формат** – *Область*

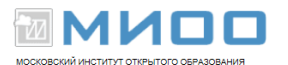

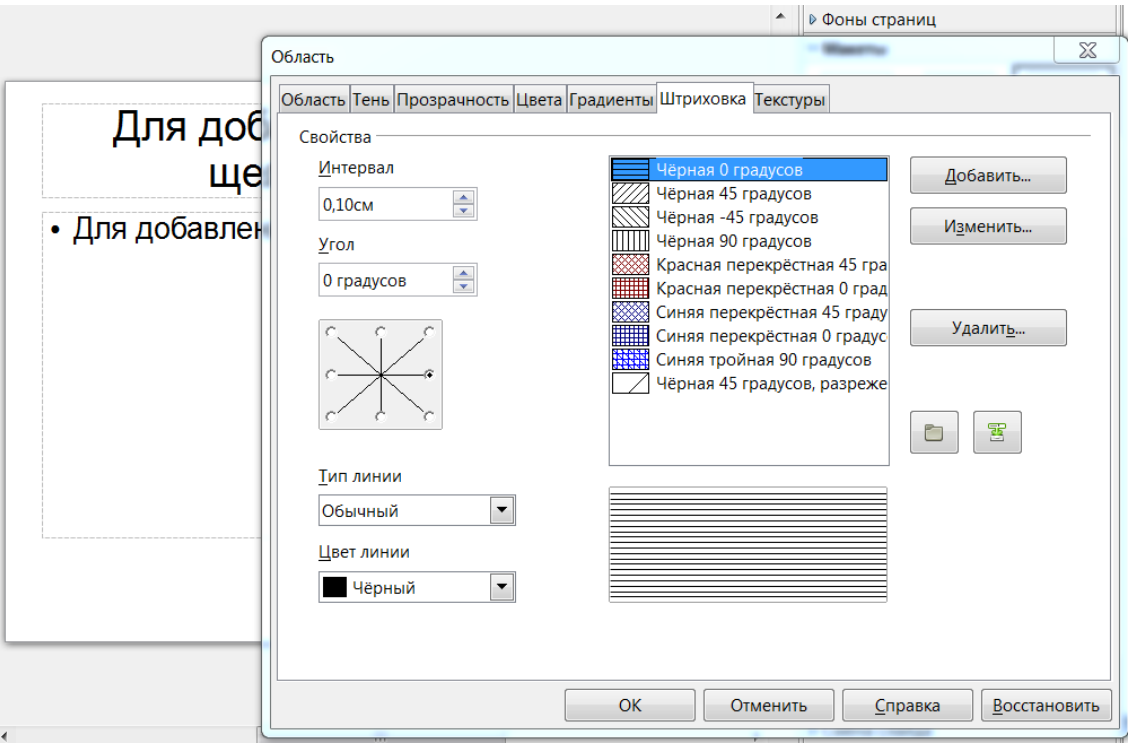

**Рисунок 9**

Рекомендуется все слайды презентации выдерживать в одном стиле.

Понятие «фон страницы» включает не только цветовое решение, но и может содержать, например, графические объекты. Если в выбранном фоне устраиваетвсе, кроме цвета, можно изменить его цветовую схему. Для этого нужно выполнить **Формат** – *Страница* – *Цвет*.

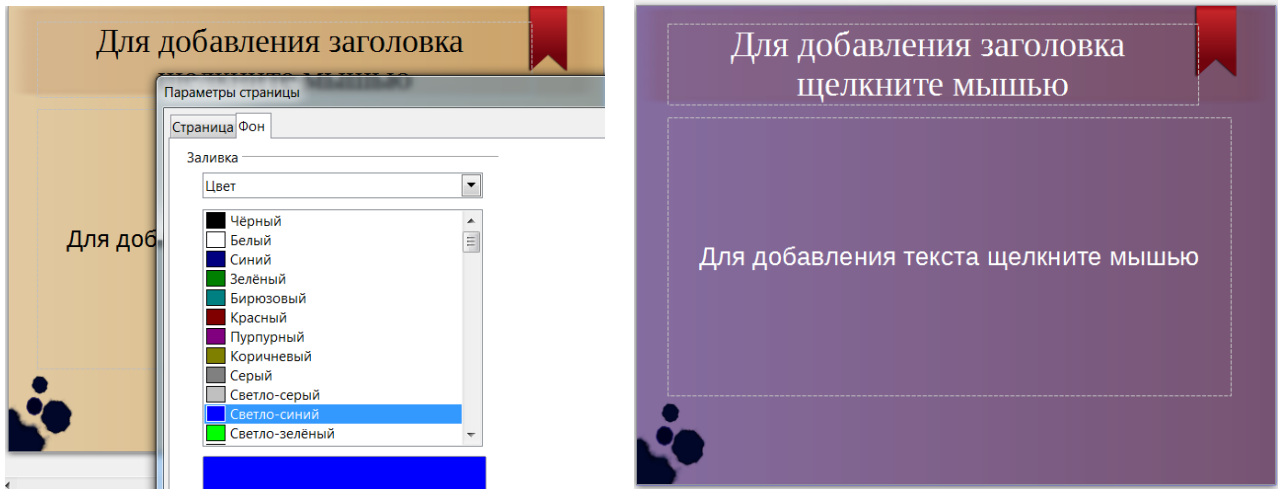

#### **Рисунок 10**

Теперь нужно ввести название презентации и, при необходимости, подзаголовок. Для основного текста рекомендуется использовать гладкий

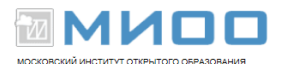

шрифт без засечек (Arial, Tahoma, Verdana) размером 18–36 пунктов. Для заголовка можно использовать хорошо читаемый декоративный шрифт размером 24-54 пункта. Курсив, подчеркивание, жирный шрифт, прописные буквы рекомендуется использовать только для смыслового выделения фрагмента текста.

Далее можно добавлять слайды: **Вставка** – *Слайд*. Презентация может содержать произвольное количество слайдов. Но, как правило, максимальное количество их не должно превышать 24. Оптимально 6-12 слайдов.

На панели **Макеты** отображаются эскизы слайдов, которые помогают при форматировании презентации. Обратите внимание на всплывающие подсказки к эскизам. Каждый эскиз соответствует определённой разметке слайда. По щелчку на эскизе устанавливается соответствующая разметка слайда. Можно применить ее к текущему слайду, выделенным слайдам или всем слайдам документа.

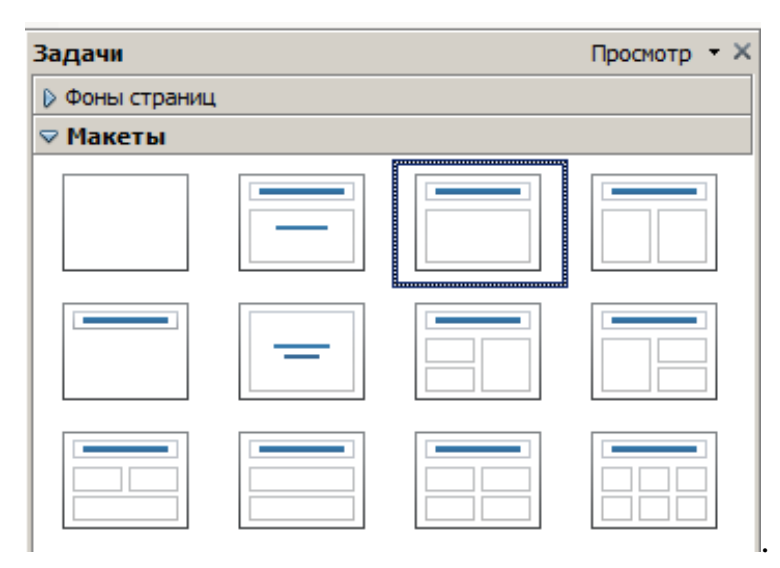

#### **Рисунок 11**

После этого заполняются текстовые поля, добавляются к слайду другие объекты. Рисунки, фотографии, диаграммы призваны дополнить текстовую информацию или передать ее в более наглядном виде. Цвет графических изображений не должен резко контрастировать с общим стилевым оформлением слайда. Иллюстрации рекомендуется сопровождать

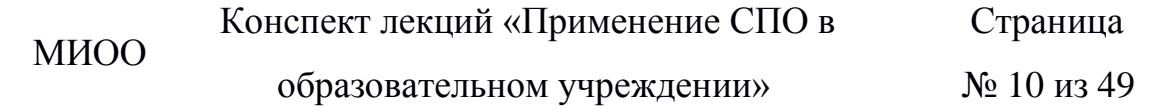

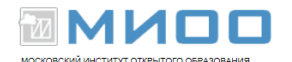

пояснительным текстом. Если графическое изображение используется в качестве фона, то текст на этом фоне должен быть хорошо читаем.

Анимационные эффекты используются для привлечения внимания слушателей или для демонстрации динамики развития какого-либо процесса. Чрезмерно насыщать презентацию такими эффектами не рекомендуется.

Звуковое сопровождение должно отражать суть или подчеркивать особенность темы слайда, презентации;

Стиль может включать: определенный шрифт (гарнитура и цвет), цвет фона или фоновый рисунок, декоративный элемент небольшого размера и др.; не рекомендуется использовать в стилевом оформлении презентации более 3 цветов и более 3 типов шрифта.

Информационных блоков на слайде не должно быть слишком много (3- 6); рекомендуемый размер одного блока — не более 1/2 размера слайда.

Для примера использован макет *Заголовок, два блока текста.*

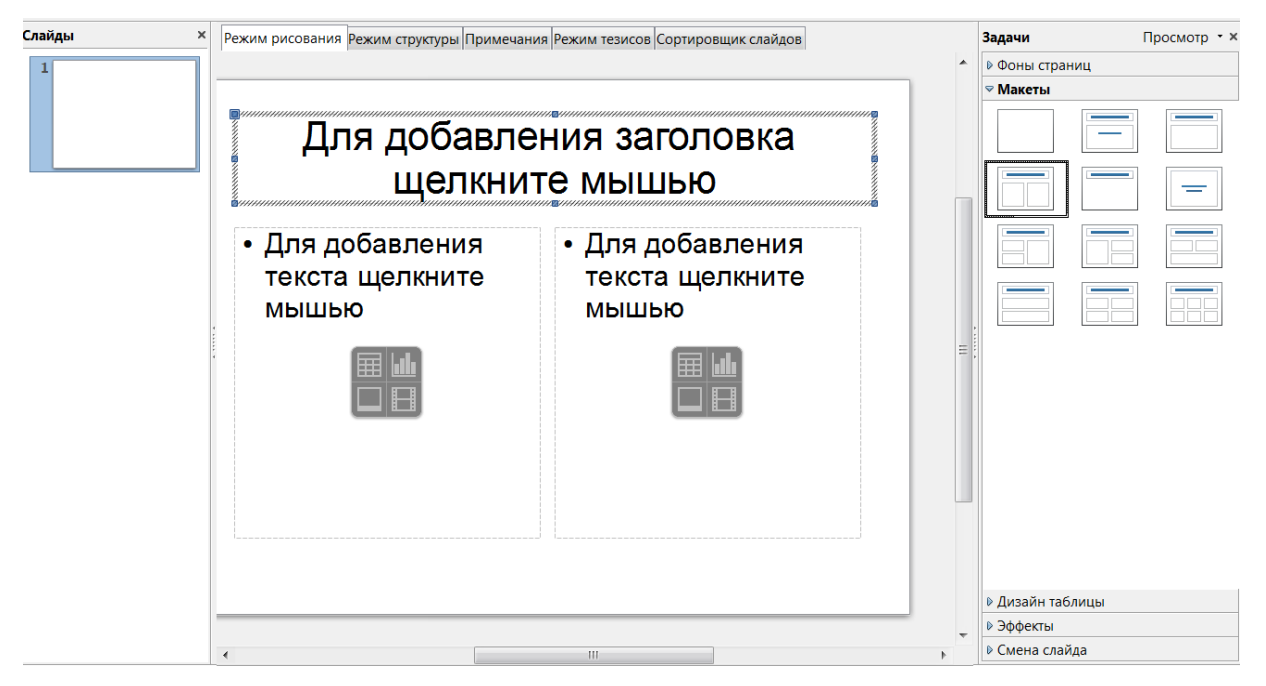

**Рисунок 12**

Блок может содержать не только текст, но и любой другой объект: таблицу, диаграмму, графический объект, видео.

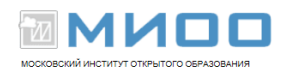

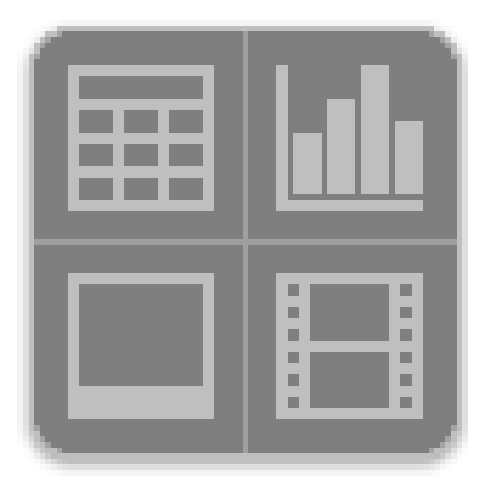

**Рисунок 13**

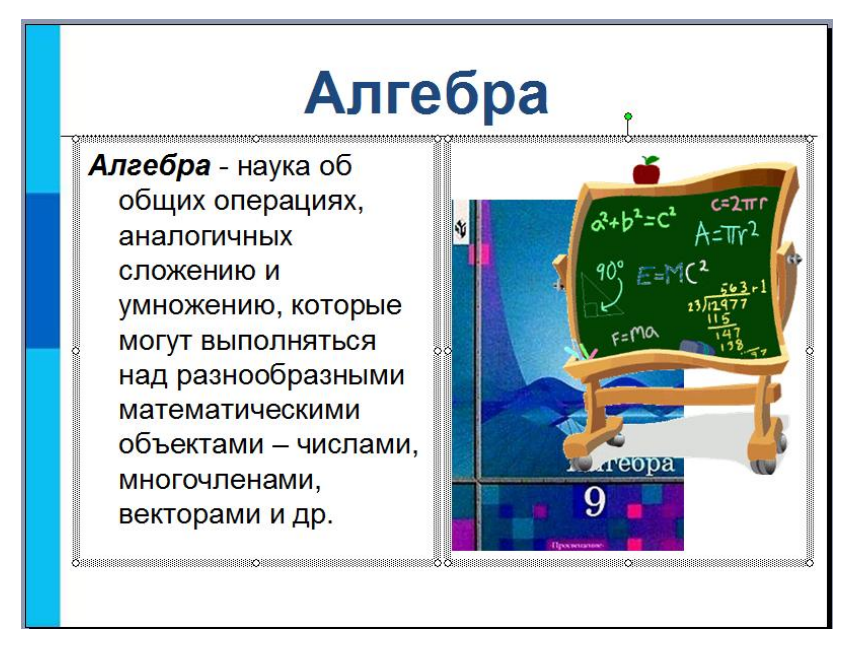

### **Рисунок 14**

Разметка только помогает разместить объекты слайда. При желании можно создать собственную разметку. Для этого нужно воспользоваться инструментом *Текст* на *Панели рисования.*

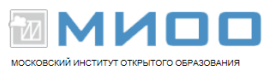

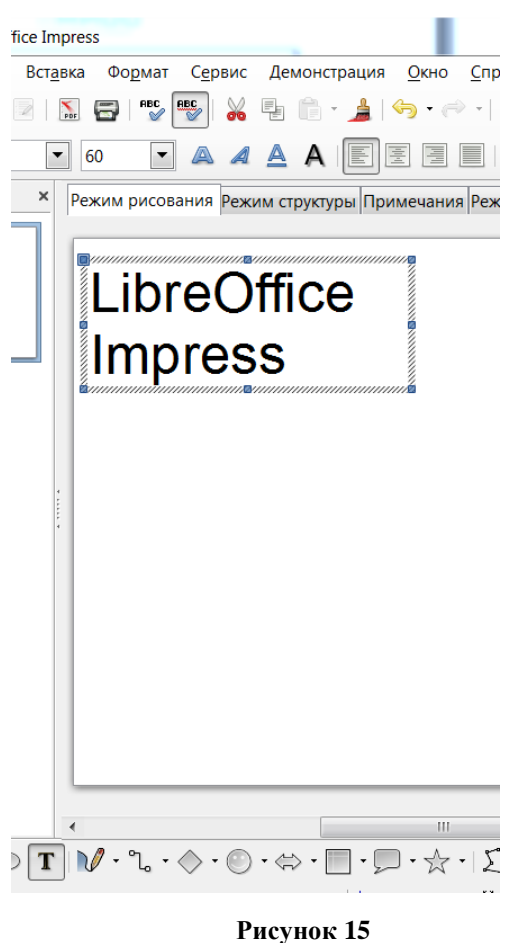

## <span id="page-12-0"></span>**Режимы просмотра презентации**

В Impress доступно пять режимов рабочего пространства. Каждое из них служит для решения определённого круга задач.

Слайды **×** Режим рисования Режим структуры Примечания Режим тезисов Сортировщик слайдов

 *Режим рисования* используется в большинстве случаев. Он служит для форматирования и разметки слайда, добавления текста, графики и эффектов анимации. Большинство глав этого руководства описывают процедуры создания и редактирования слайда именно в этом режиме.

 *Режим структуры* служит для отображения общей структуры презентации и работы с целыми слайдами как с объектами. Этот режим предоставляет возможность переупорядочить слайды и добавить новые.

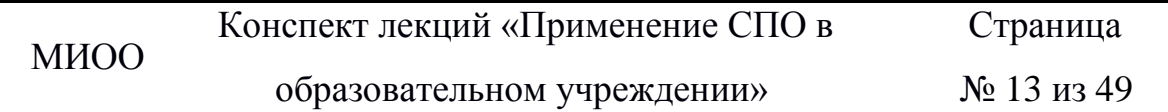

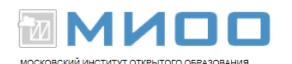

 *Режим примечаний* позволяет добавить к каждому слайду примечание, на которое можно будет ссылаться при необходимости. Просто щёлкните мышью на словах «Для добавления примечания щёлкните мышью» и введите текст примечания. Можно изменить размер и местоположение поля примечания с помощью мыши, перетаскивая зелёные квадратики или само поле соответственно.

 *Режим тезисов* представляет слайды в уменьшенном виде и располагает их в оптимальном для печати виде. Вы можете переупорядочить слайды с помощью обычного перетаскивания мышью.

 *Режим слайдов* представляет слайды в уменьшенном виде, располагая их в обычном порядке. Этот режим используется для переупорядочения слайдов, демонстрации определённого фрагмента презентации или добавления переходов между слайдами.

Для изменения режима просмотра презентации нужно воспользуемся ярлыками над слайдом либо выбрать режим из меню **Вид.**

# <span id="page-13-0"></span>**Настройка анимации**

В презентации можно настройка действие каждого объекта на слайде (текст, рисунок, таблица и т.п.). Для этого:

выделить объект щелчком мыши.

в панели **Задачи** выбрать пункт *Эффекты***.**

Нажать кнопку *Добавить* и выбрать эффект из списка. Для предварительного просмотра выбранного эффекта необходимо установить галочку *Автоматический просмотр***.** 

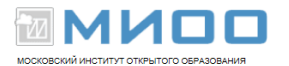

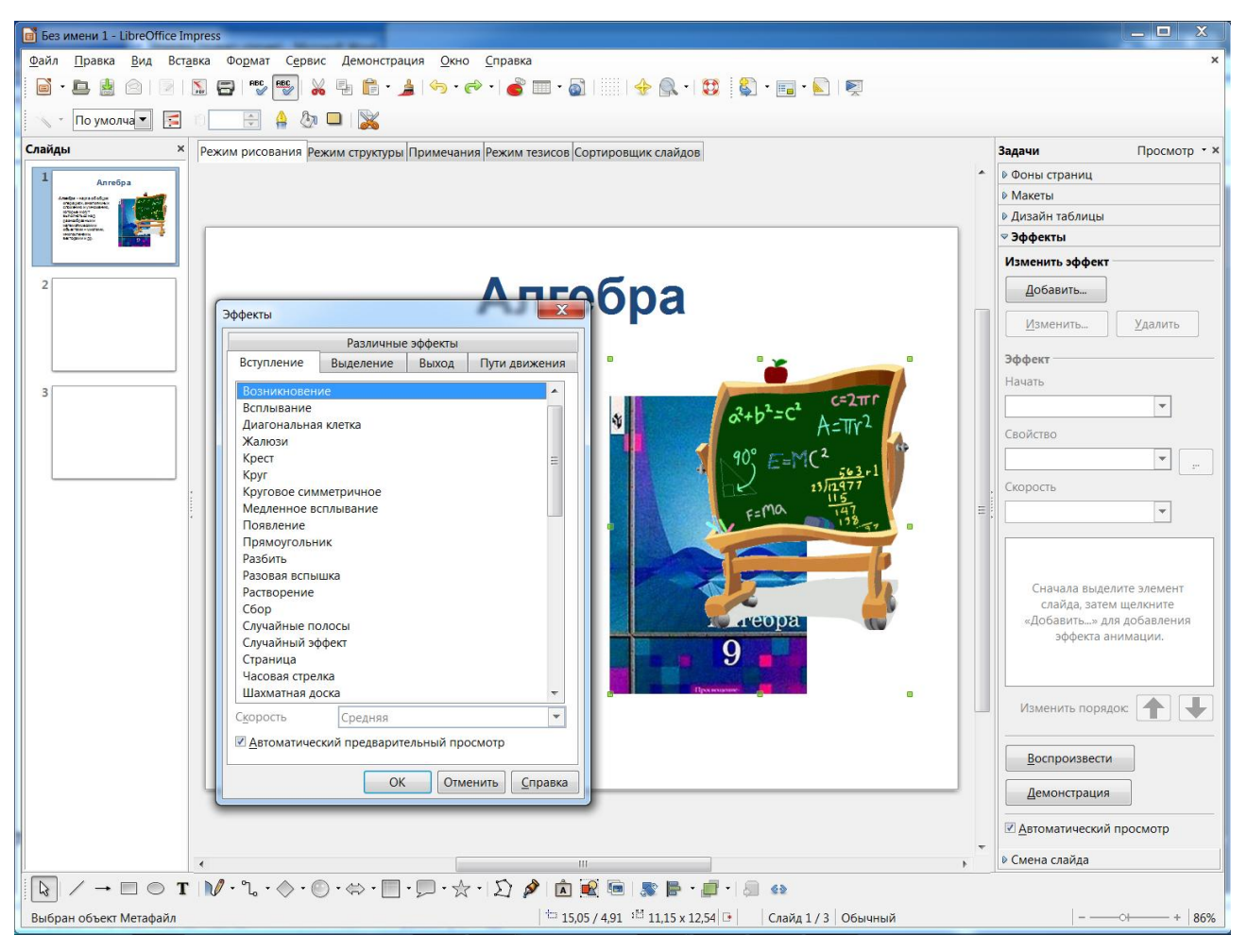

**Рисунок 16**

Эффекты, применяемые к объектам на слайде, делятся на четыре группы: *Вступление, Выделение, Выход, Пути движения*.

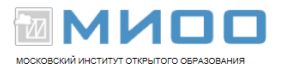

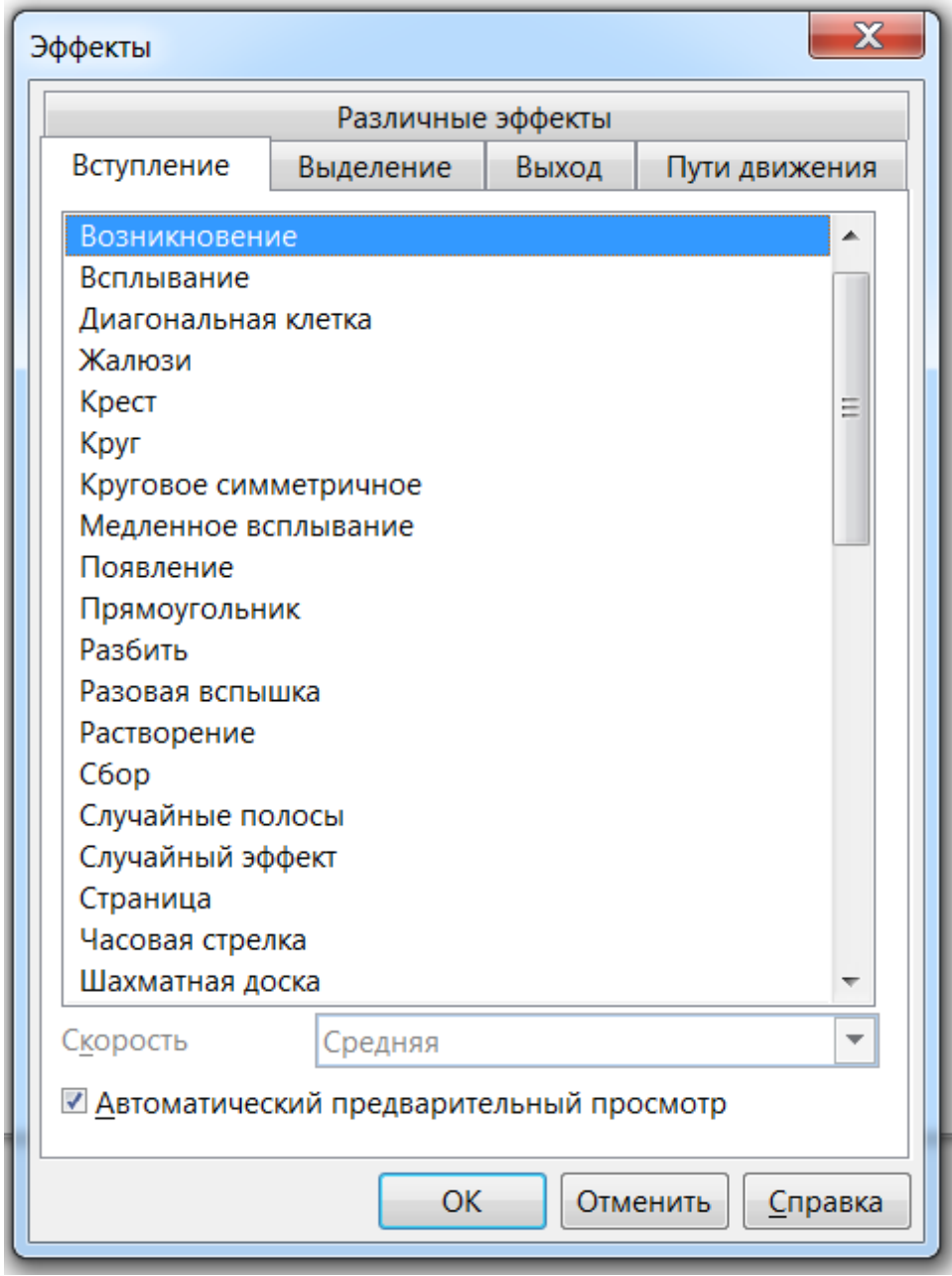

#### **Рисунок 17**

Объекты, к которым применены эффекты **Выделение** И **Пути движения,**  при демонстрации появляются вместе со слайдом, а затем, в свою очередь, выполняется их анимация. Объекты С эффектами из вкладки **Вступление**  вначале не присутствуют на слайде, а появляются в соответствии С очередностью выполнения. Анимация из вкладки **Выход** используется для того, чтобы убрать объект со слайда.

К одному и тому же объекту допустимо применять несколько эффектов анимации.

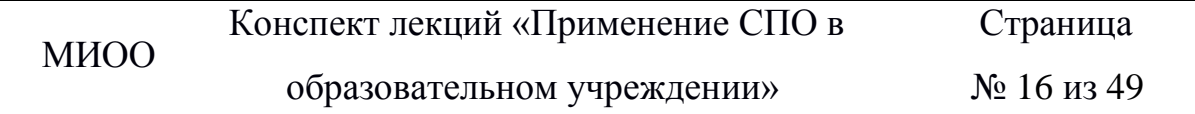

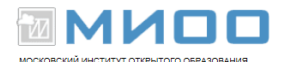

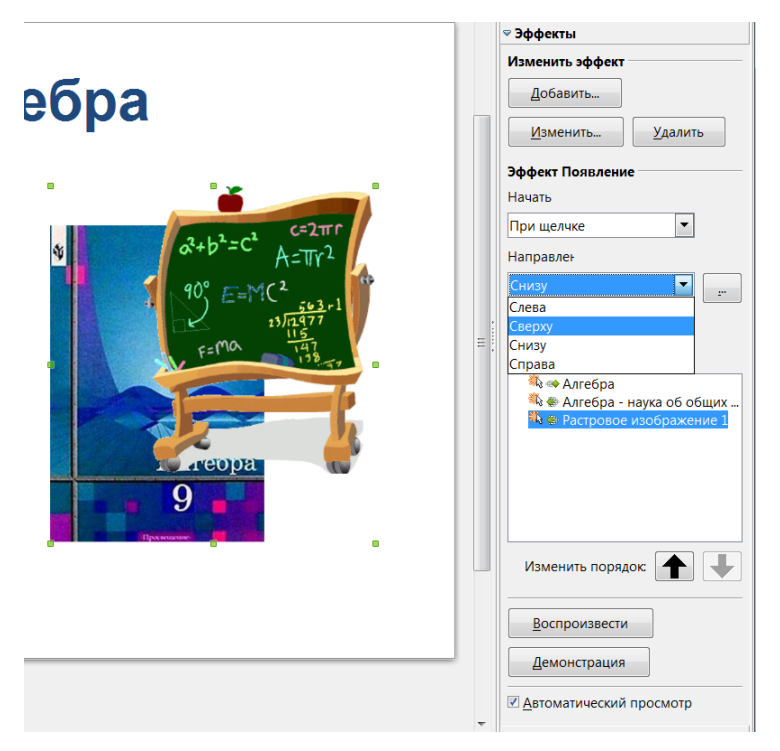

#### **Рисунок 18**

На рисунке показана панель *Эффекты* со списком примененных на слайде эффектов. Эффект можно удалить или изменить, предварительно выделив его в списке. Кроме того, изменяемы другие параметры выделенного эффекта анимации: время появления эффекта, скорость, воспроизводимый во время показа эффекта звук и т.д. Список параметров зависит от выбранного эффекта или объекта, к которому он применен.

Порядок появления эффектов на слайде можно изменить с помощью стрелок рядом с надписью *Изменить порядок*.

Стрелка возле названия эффекта в списке говорит о том, что во время демонстрации эффект появляется при щелчке мыши, часы – эффект появляется автоматически (либо вместе с предыдущим эффектом, либо после предыдущего).

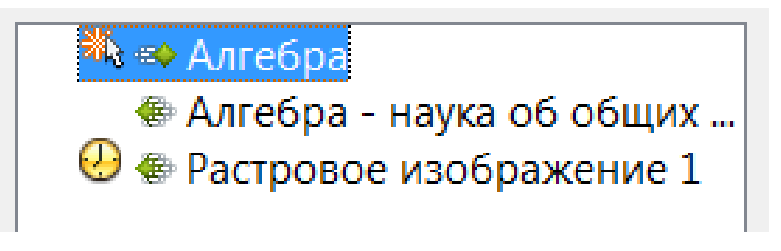

Конспект лекций «Применение СПО в образовательном учреждении»

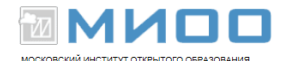

Нажав на кнопку справа от выбора параметров эффекта, можно

дополнительно настроить характер анимации.

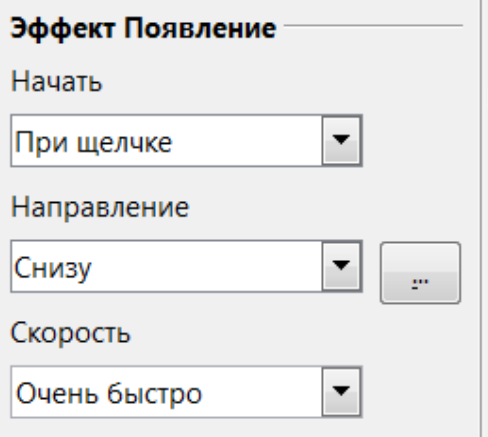

**Рисунок 20**

## Например, *Хронометраж*.

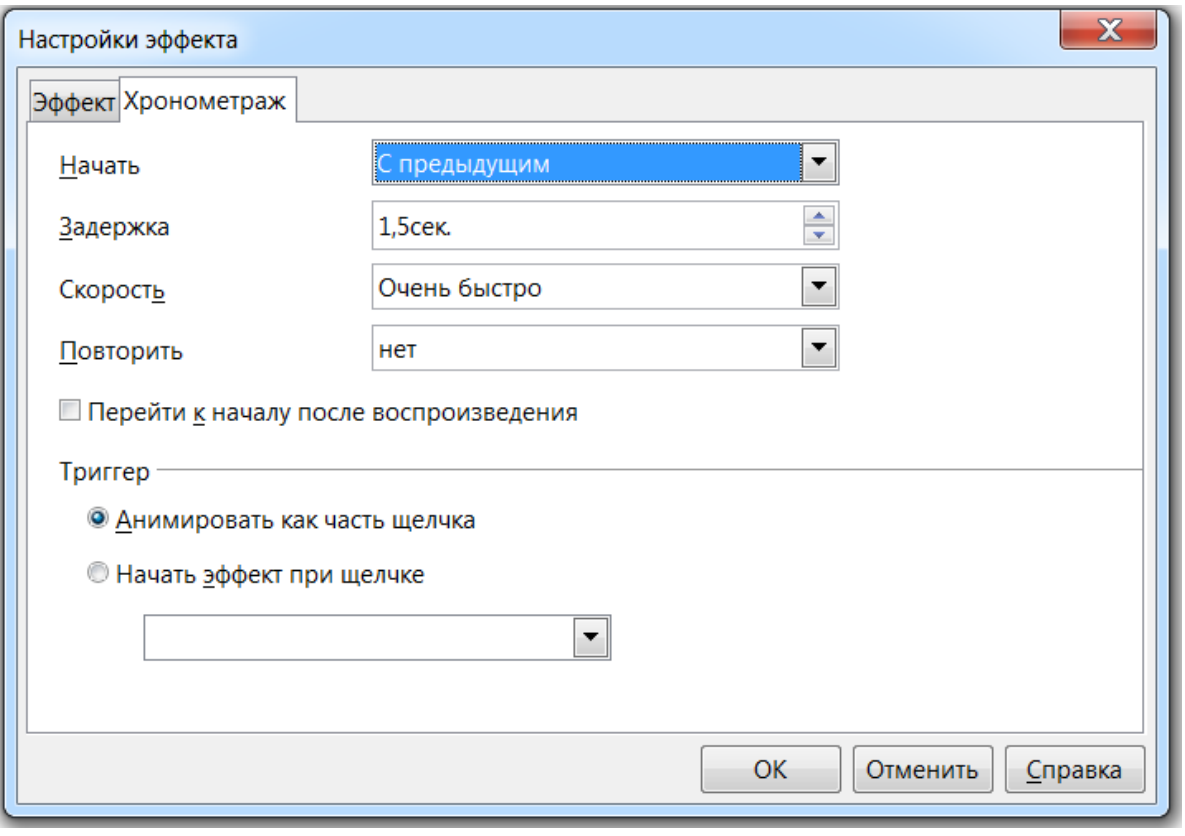

#### **Рисунок 21**

Также в *Режиме рисования* осуществим просмотр полученных анимаций нажатием кнопки *Воспроизвести*. Кнопка Демонстрация начинает показ слайдов С выделенного.

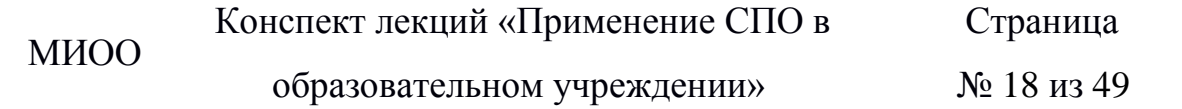

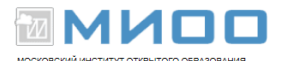

# <span id="page-18-0"></span>**Смена слайдов**

В LibreOffice Impress существуют специальные эффекты, которые демонстрируются при переходе от слайда к слайду. Чтобы применить к слайду эффект перехода:

 В режиме *Рисование* на *Панели слайдов* выбрать слайд, которому требуется назначить эффект перехода.

В панели *Задачи* выбрать пункт *Смена слайда*.

Выбрать в списке нужный вариант смены слайда.

 Выбрать настройки для смены слайда (скорость, звук при смене слайда, применить ко всем слайдам или только к выделенным).

Существует предварительный просмотр выбранного эффекта, для этого устанавливается галочка *Автоматический просмотр*.

Чтобы применить один и тот же эффект перехода к нескольким слайдам нужно в режиме *Сортировщик слайдов* или в режиме *Рисование* на *Панели слайдов* выбрать слайды, которым требуется назначить эффект перехода. При необходимости можно изменить масштаб изображения слайдов, воспользовавшись панелью инструментов *Масштаб*.

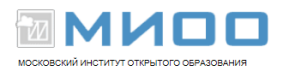

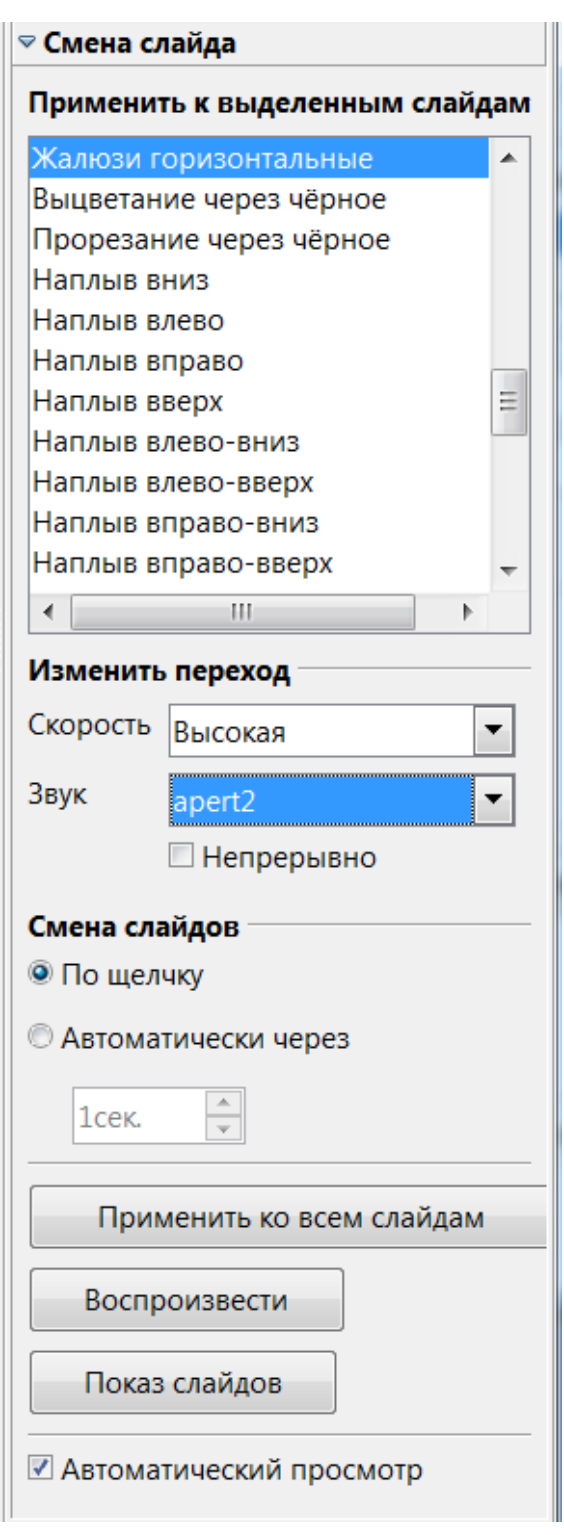

### **Рисунок 22**

Чтобы отменить эффект перехода, нужно выделить слайды, для которых требуется отменить эффект перехода, и выбрать пункт *Без переходов* в списке Панели *Задачи*.

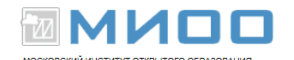

# <span id="page-20-0"></span>**Порядок следования слайдов**

Чтобы изменить порядок слайдов, необходимо выбрать **Вид** — *Сортировщик слайдов*, указать один или несколько слайдов и переместить их в нужное место. Для выбора нескольких слайдов нужно щелкать по ним поочередно при нажатой клавише CTRL. Можно создать копию выбранного слайда, удерживая нажатой клавишу CTRL при перемещении. Также копия слайда перемещается в другой открытый документ LibreOffice.org Impress.

Слайды могут присутствовать в презентации, но не отображаться при показе слайдов (демонстрации). Чтобы скрыть слайд из презентации, перейдем в *Режим сортировщика слайдов***,** щелкаем слайд правой кнопкой мыши и выбираем Ск*рыть слайд***.**

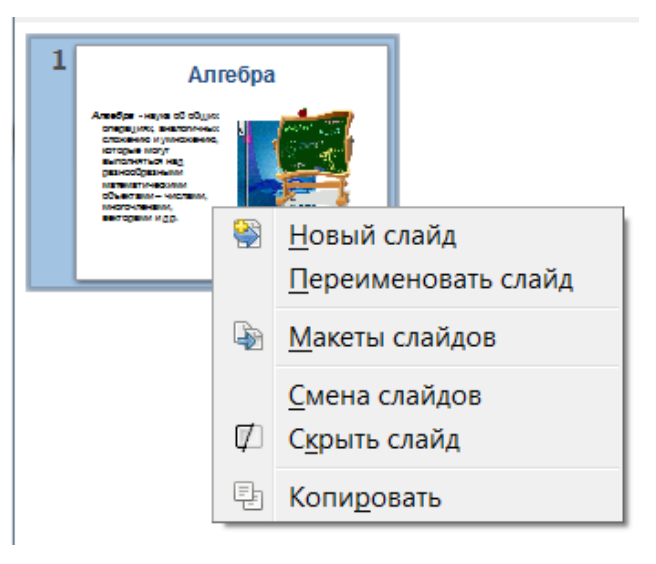

### **Рисунок 23**

Номер скрытого слайда будет отображаться заштрихованным.

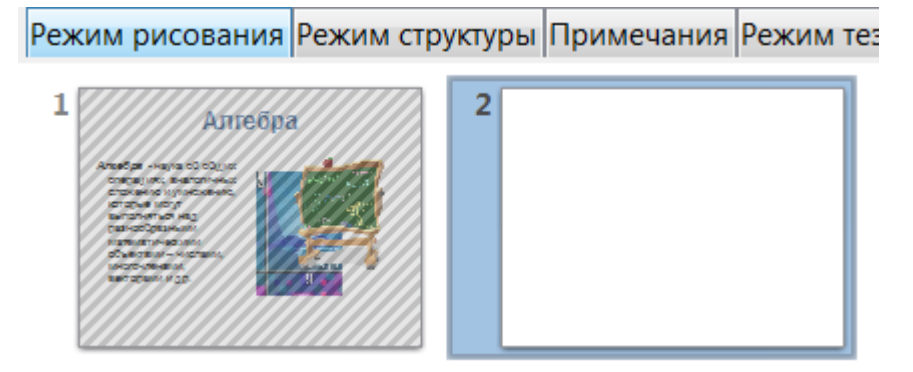

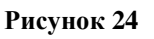

Конспект лекций «Применение СПО в

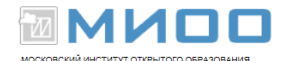

Чтобы снова показать слайд, щелкаем его правой кнопкой мыши и выбираем *Показать слайд.*

# <span id="page-21-0"></span>**Показ слайдов**

Показ слайдов можно начать по щелчку значка Демонстрация<sup> на</sup> на панели инструментов **Презентация** или нажатием клавиши F5. Для прерывания демонстрации на середине нажать Esc

В LibreOffice Impress можно настроить показ презентации. Для этого выбрать **Демонстрация** – *Параметры демонстрации* и указать нужные параметры показа.

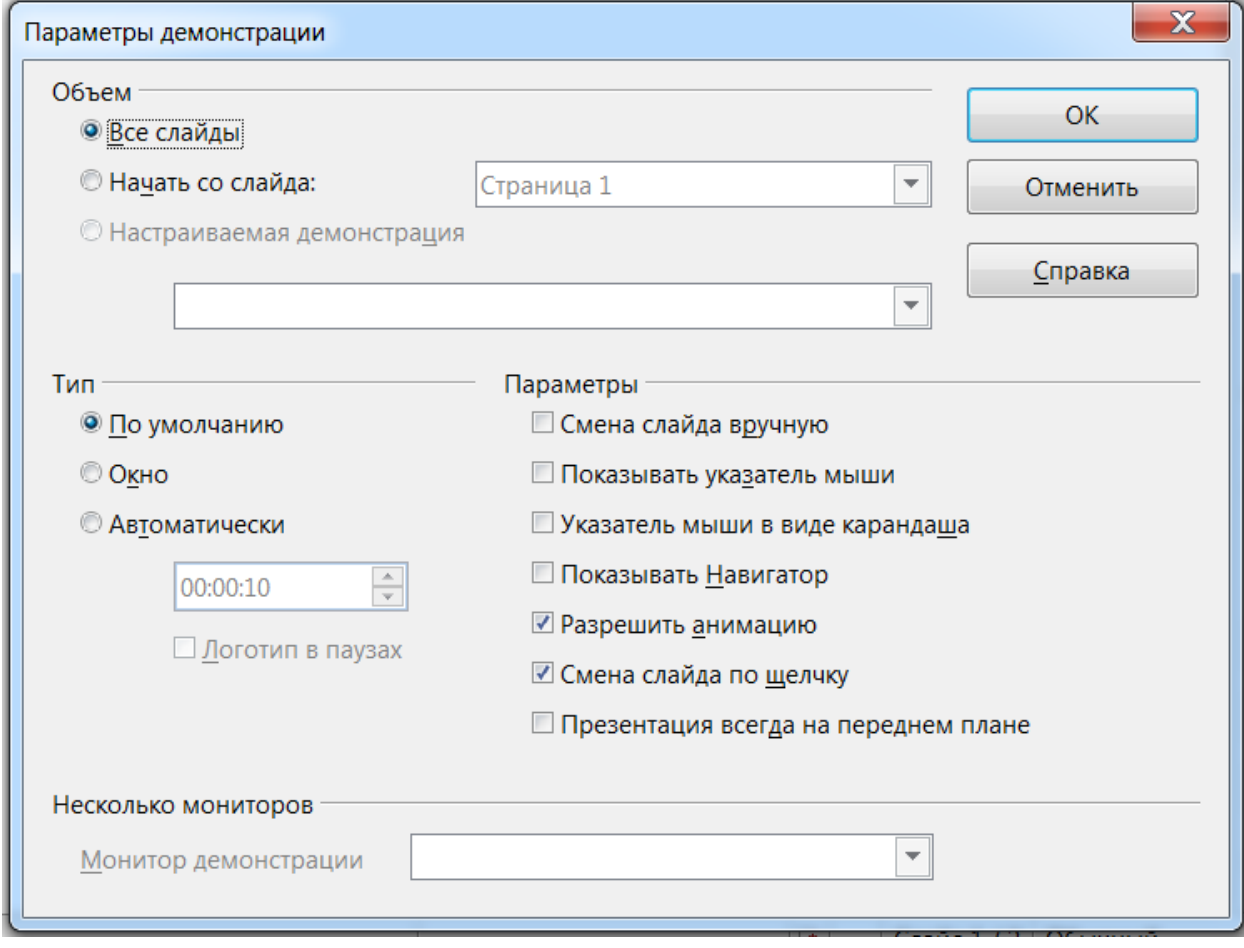

#### **Рисунок 25**

Можно создать вариант демонстрации данной презентации на основе существующих слайдов. В таком случае выбрать **Демонстрация –**

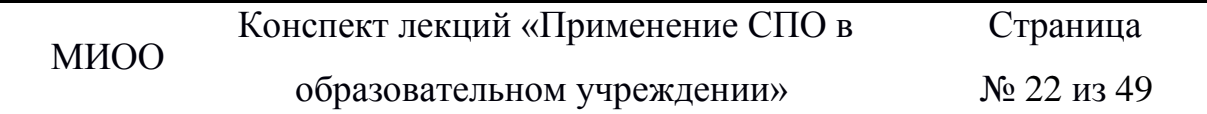

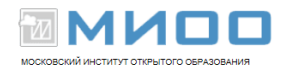

*Настраиваемая* д*емонстрация.* Используя слайды текущей презентации, создать настраиваемый показ слайдов.

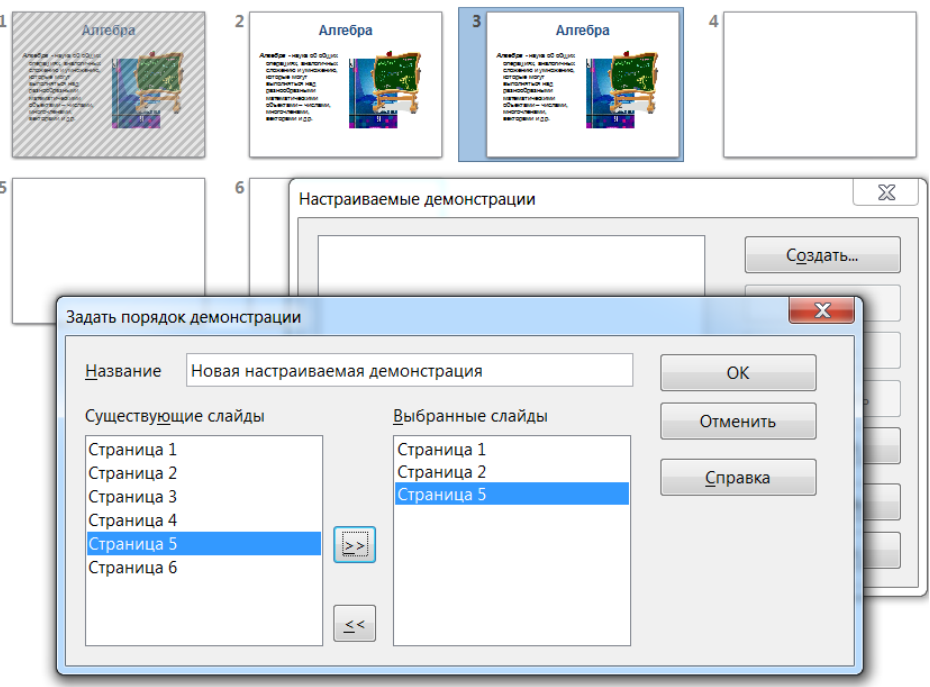

#### **Рисунок 26**

Чтобы создать настраиваемый показ слайдов, нужно нажать кнопку *Создать* И ввести имя показа слайдов в поле *Название.* В списке *Существующие слайды* выбрать слайды, которые требуется включить в показ, нажать кнопку **>>**. Для выбора группы слайдов удерживаем нажатой клавишу Shift для выбора нескольких разрозненных слайдов – клавишу Ctrl**.**

Порядок слайдов для создаваемого показа возможно изменить, перемещая слайды в списке *Выбранные слайды***.**

Чтобы начать настраиваемый показ слайдов, выбрать **Демонстрация –** *Параметры демонстрации* **–** выбрать в списке показ слайдов, который требуется выполнить.

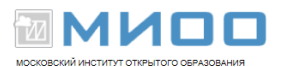

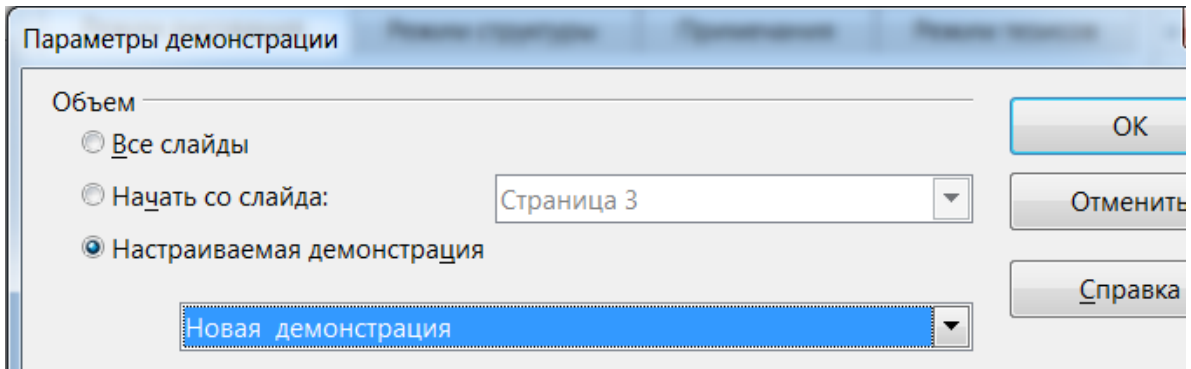

#### **Рисунок 27**

### *Параметры настройки демонстрации*

<span id="page-23-0"></span>Для настройки демонстрации необходимо выбрать пункт меню **Демонстрация –** *Параметры демонстрации***.** Данная операция позволяет определить параметры показа слайдов: начальный слайд для показа, способ перехода между слайдами, тип презентации и параметры курсора.

*Начать со слайда –* указывает слайд, с которого нужно начать показ.

*Все слайды* – в показ слайдов включаются все слайды.

*Настраиваемая демонстрация* – создание настраиваемого показа слайдов и

указание использовать его при нажатии на F5, кнопку или при выборе команды **Демонстрация –** *Демонстрация.*

*Тип* – выбираем тип показа слайдов.

*По умолчанию* **–** слайд отображается во весь экран.

 *Окно* – слайды демонстрируются в окне программы LibreOffise Impress (все элементы окна программы на экране).

 *Автоматически* – для перехода к первому слайду после окончания демонстрации следует настроить автоматический повтор демонстрации, указав паузу указанной длины между демонстрациями. Между последним и начальным слайдами отображается слайд паузы. Для прекращения показа используется клавиша ESC.

 *Логотип в паузах –* на слайде паузы отображается логотип LibreOffice. Этот логотип не может быть заменен.

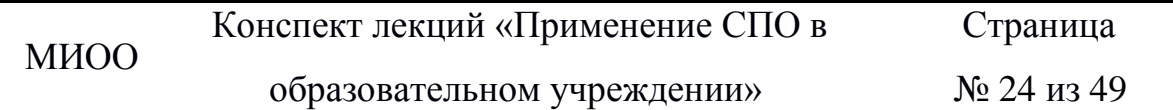

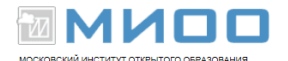

### *Параметры*

 *Смена слайда вручную –* если этот флажок установлен, слайды никогда не сменяются автоматически.

 *Показывать указатель мыши* – указатель мыши отображается во время показа слайдов.

 *Указатель мыши в виде карандаша* – указатель мыши принимает вид пера, которым можно рисовать на слайдах во время презентации. Все написанное пером теряется при выходе из показа слайдов. Цвет пера не может быть изменен.

 *Показывать навигатор* – во время показа слайдов отображается *Навигатор*.

 *Разрешить анимацию* – отображает все кадры анимированного GIF во время презентации. Если этот параметр отключен, то отображается только первый кадр анимированного GIF.

 *Смена слайда по щелчку* – переход к очередному слайду происходит по щелчку в области фона слайда.

 *Презентация всегда на переднем плане* – окно LibreOffice остается во время презентации на переднем плане. Окна других программ не будут отображаться перед окном презентации.

*Несколько мониторов* – по умолчанию в режиме демонстрации используется основной монитор. При отображении текущего рабочего стола на нескольких мониторах можно выбрать, какой монитор использовать в полноэкранном режиме демонстрации. Если текущий рабочий стол охватывает только один монитор или если текущей системой не поддерживается функция использования нескольких мониторов, выбор другого монитора невозможен.

*Монитор презентации* – выберите монитор для использования в полноэкранном режиме демонстрации. Если в системе задана возможность

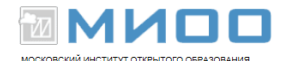

охвата окном всех доступных мониторов, можно также выбрать "*Все мониторы*". В этом случае презентация охватывает все доступные мониторы.

## <span id="page-25-0"></span>**Графические изображения в презентации**

Эта настройка сохраняется в конфигурации пользователя, а не в документе.

### *Вставка растровых изображений*

<span id="page-25-1"></span>Если необходимо поместить на слайд изображение, нужно выбрать команды **Вставка –** *Изображение – Из файла***.**

Указать файл, в поле *Тип файла* можно ограничить выбор определенными типами файлов.

Если нужно связать рисунок с исходным файлом, необходимо установить флажок *Связать***.** В этом случае при обновлении и загрузке документа растровый рисунок перезагружается. Шаги редактирования, выполненные в локальной копии изображения в документе, автоматически применяются снова, и изображение отображается на экране. Если флажок *Связать* в документе снят, всегда будет та копия изображения, которая была создана при вставке этого графического объекта.

Чтобы закрепить графические объекты, которые первоначально были вставлены как ссылки, нужно открыть диалоговое окно **Правка –** *Связи* и нажать кнопку *Разорвать связь.*

Нажать кнопку *Открыть***,** чтобы вставить рисунок.

### *Редактирование растровых изображений*

<span id="page-25-2"></span>Если выделить растровое изображение, активизируется панель редактирования графических объектов под названием **Изображение** с инструментами для редактирования изображений.

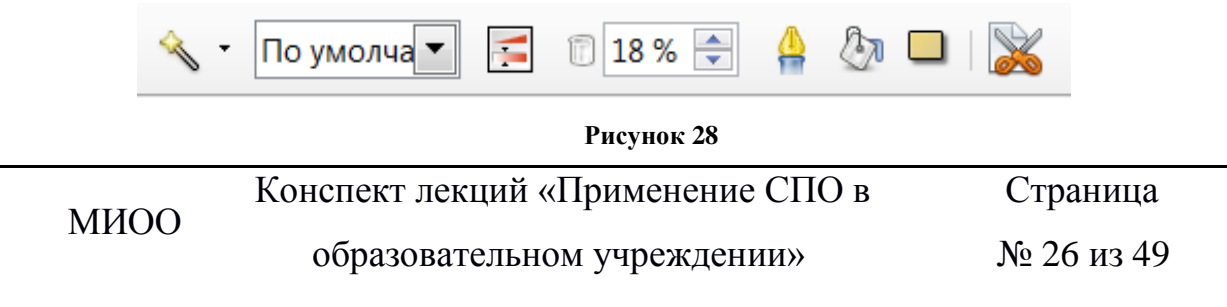

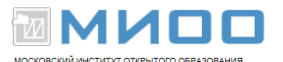

Режим рисования Режим структуры Примечания Режим тезисов Сортировщик слайдов

S · Поумолча ▼ 5 00% → 4 4 0 □ X

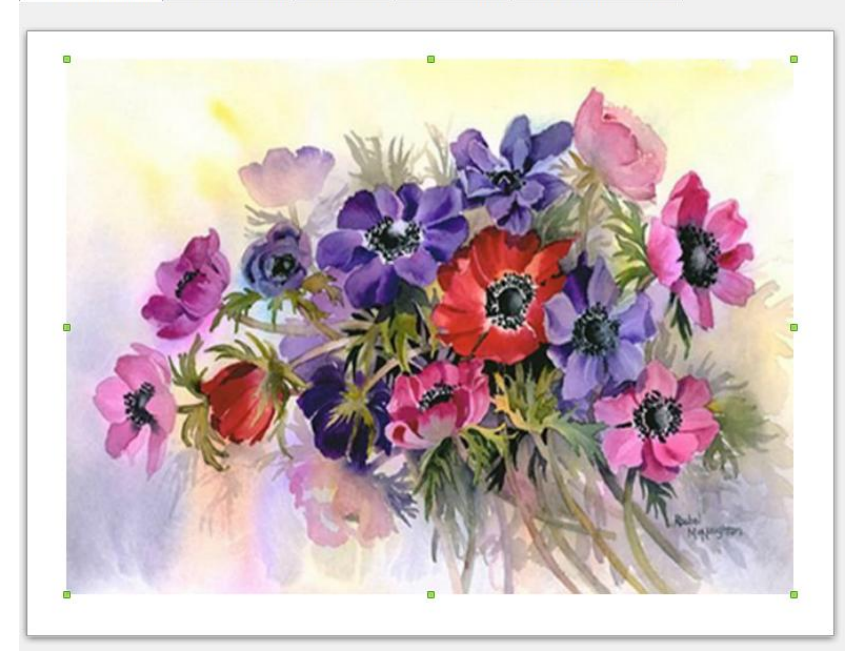

**Рисунок 29**

В документе редактируется только локальная копия изображения, даже если при вставке изображение было связано с исходным файлом. Даже если изображение связано с исходным файлом, изменения, внесенные в изображение в презентации, не повлияют на вид изображения в исходном файле.

Множество фильтров расположено на панели инструментов *Фильтр***,**  которая открывается при нажатии соответствующего значка на панели *Изображение*.

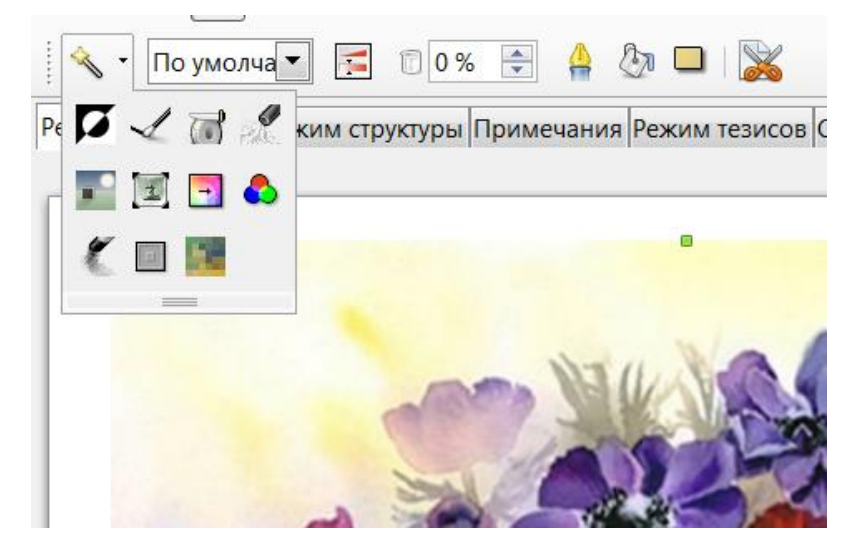

**Рисунок 30**

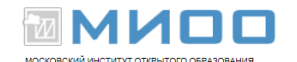

### Примеры использования фильтров:

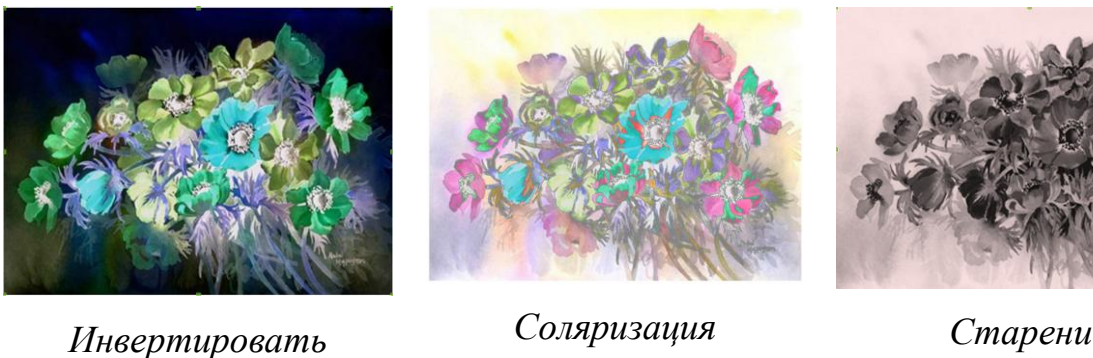

*(*инвертированная*)*

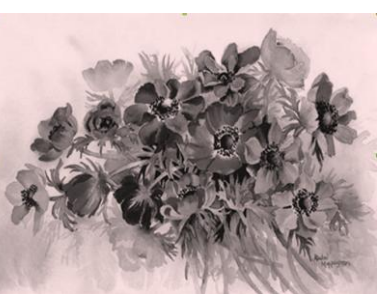

*Старение*

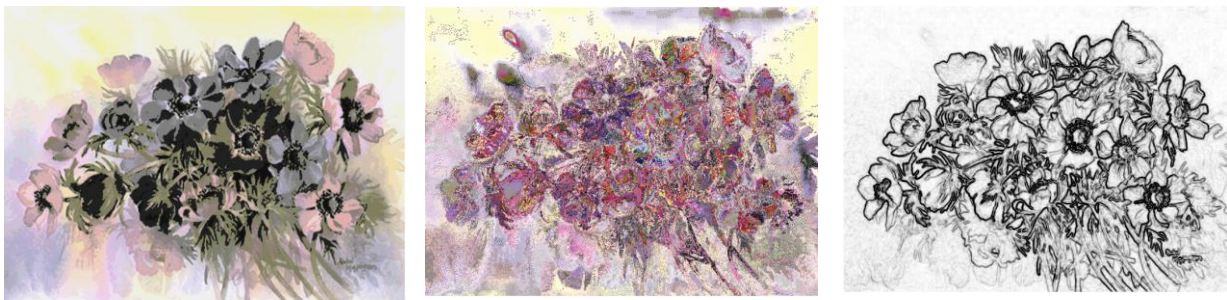

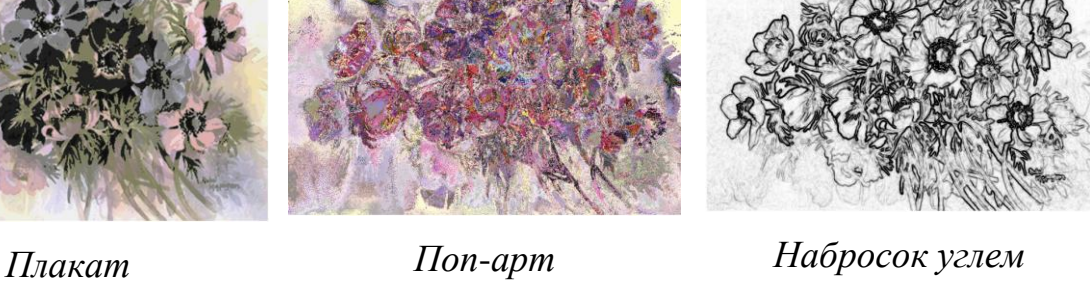

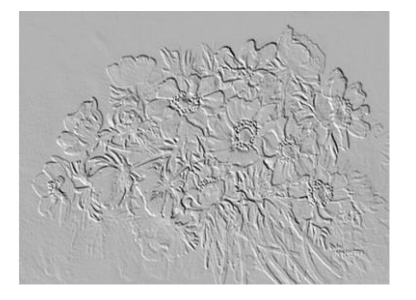

*Рельеф* при разных источниках цвета *Мозаика* (настраивается)

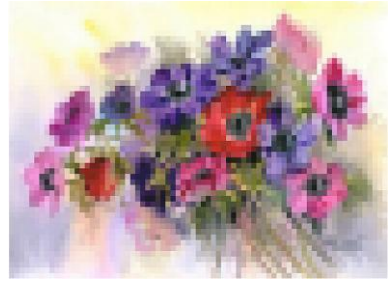

**Рисунок 31**

При выборе некоторых фильтров открывается диалоговое окно, в котором выбираем параметры, например интенсивность фильтра.

При помощи панели *Изображение* можно изменить режим графического объекта на *черно-белый, оттенки серого, водяные знаки:*

образовательном учреждении»

№ 28 из 49

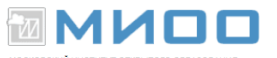

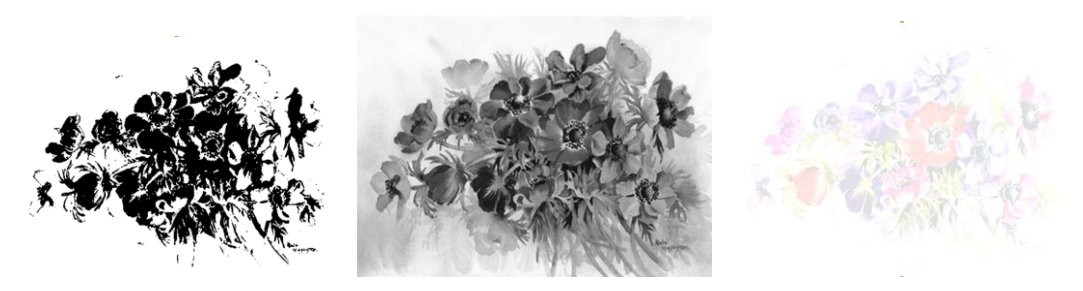

**Рисунок 32**

Следующий инструмент **Полезия Изображение позволяет настроить** такие параметры изображения как *Цвет, Яркость, Контрастность, Гаммазначение*:

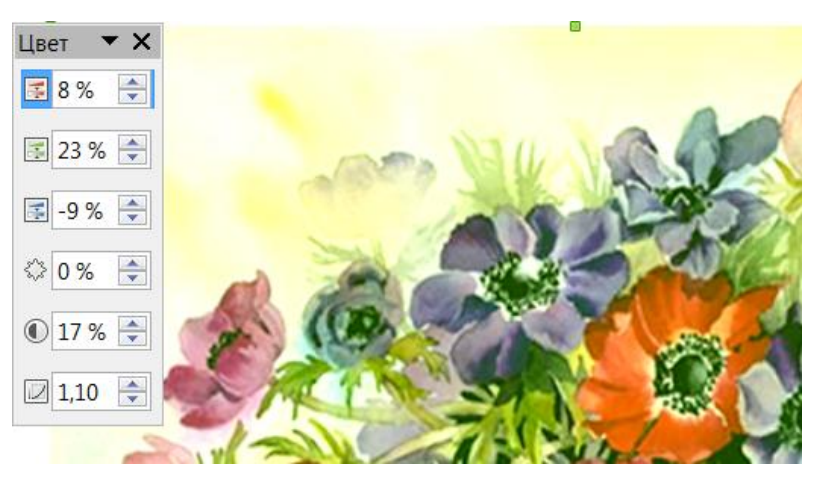

**Рисунок 33**

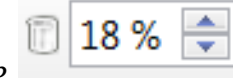

Инструмент *Прозрачность* 18% • на панели *Изображение* делает

рисунок прозрачным:

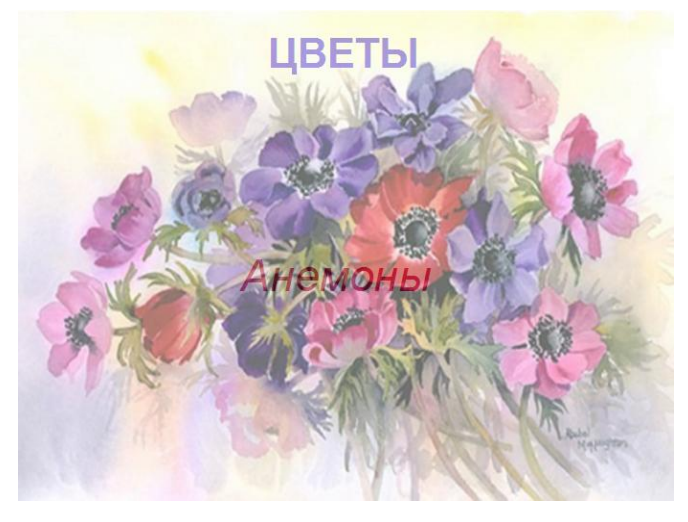

**Рисунок 34**

Конспект лекций «Применение СПО в образовательном учреждении»

Страница № 29 из 49

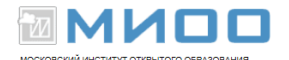

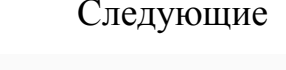

 $\sqrt{2}$ 

Следующие инструменты панели *Изображение*

позволяют создать: обрамление изображения (*Линия*); заливку (*Область*), но цвет области заметен, только если изображение полупрозрачное; тень (*Тень*). Последний инструмент (*Кадрировать*) позволяет обрезать ненужные участки изображения.

## *Сохранение растровых изображений*

<span id="page-29-0"></span>Выделить растровое изображение. Вместе с ним можно выделить и экспортировать и другие объекты, например текст, удерживая нажатой клавишу **Shift** при выделении дополнительных объектов, или заключив все нужные объекты в рамку выделения.

Выбрать команду **Файл –** *Экспорт***.** Будет открыто диалоговое окно *Экспорт***.** Указать нужный формат файла, например GIF или JPEG.

Если экспортируем только выделенные объекты, устанавливаем флажок *Выделение***.** Если флажок *Выделение* не установлен, будет экспортирована вся страница документа. Ввести имя файла и нажать кнопку *Сохранить***.**

Подробная работа с растровыми изображениями рассмотрена в пособии «Основы работы в растровом редакторе Gimp» данного курса.

## *Работа с векторными изображениями*

<span id="page-29-1"></span>Помимо растровых изображений существуют векторные. Для работы с примитивными векторными изображениями используется панель инструментов *Рисование:*

$$
\boxed{Q \text{ is the number of times } \text{cm} \cdot \text{cm} \cdot \text{cm}
$$

#### **Рисунок 35**

Данный набор инструментов позволяет изображать различные геометрические фигуры, также изменять их внешний вид (линии — цвет, тип, толщину; область). Работа с данной панелью рассмотрена в пособии «Работа с LibreOffice Draw» данного курса.

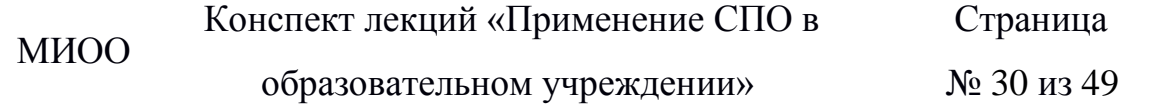

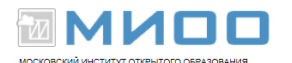

Подробнее рассмотрим работу с *Галерей текстовых эффектов*. С помощью данной кнопки создаются декоративные надписи. Щелкаем по кнопке

*Галерея текстовых эффектов* и выбираем нужный текстовый эффект: Галерея текстовых эффектов .<br>Выберите стиль текстового эффекта: fontwork Fontwork **Fontwork** Fontwork Fontwork **T-critical** Bönkugris **Fontwork** Fontwork **Fordwest**  $OK$ Отменить Справка **Рисунок 36**

Объект текстового эффекта будет вставлен в документ. Дважды щелкаем на объект, чтобы перейти в режим редактирования текста. Заменяем стандартный текст эффекта своим. Чтобы выйти из режима редактирования текста, достаточно щелкнуть мышью вне редактируемого поля либо нажать клавишу Esc.

При выделении объекта текстового эффекта откроется панель *Текстовые* 

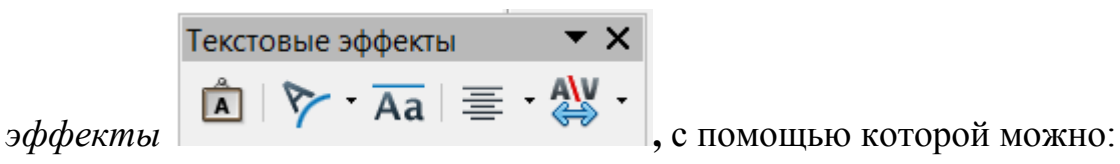

добавлять объект текстового эффекта;

- изменять его форму;
- изменять высоту букв;.
- выравнивать текст;
- изменять межсимвольные интервалы и кернинг.

```
МИОО
```
Конспект лекций «Применение СПО в

образовательном учреждении»

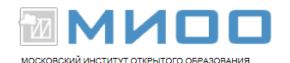

#### **Активной также станет панель** *Свойства рисунка***,**

с помощью которой можно изменять толщину и цвет линий, цвет и стиль заливки и др. В зависимости от выбранного текстового эффекта отображается панель *Настройки 3D*. Работа с панелью инструментов **Рисование** также рассмотрена в пособиях данного курса «Создание и редактирование текстов в среде LibreOffice Writer» и «Работа в LibreOffice Draw».  $Cn$ 0,03см - Чёрный  $2\pi$  $\star$ .  $\blacktriangledown$ Цвет Жёлтый 5  $\blacktriangledown$ ,

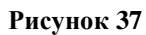

# <span id="page-31-0"></span>**Некоторые объекты слайда**

### *Создание гиперссылки*

<span id="page-31-1"></span>Гиперссылки – это перекрестные ссылки. В в тексте они, как правило, выделены разными цветами и активируются щелчком мыши. С помощью гиперссылок осуществляется переход к определенному месту в текущем документе, а также к связанным данным в других документах.

В **LibreOffice Impress** как внешнюю ссылку, так и внутреннюю гиперссылку можно назначить тексту и графическим объектам.

Для создания гиперссылки выбираем в меню **Вставка –** *Гиперссылка*.

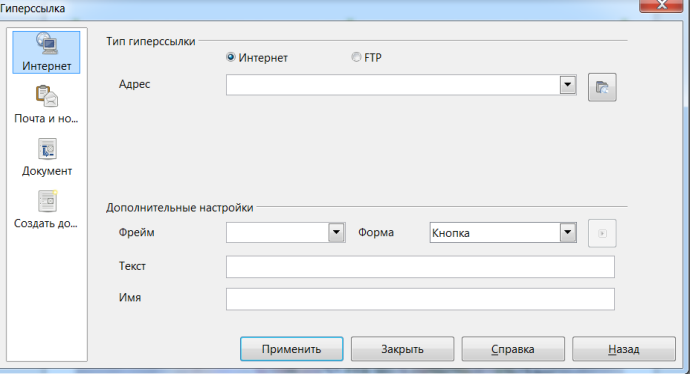

**Рисунок 38**

Ссылка создается на:

Web-страницу;

адрес электронной почты;

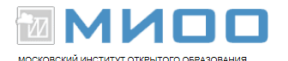

существующий документ или его элемент;

новый документ, на который указывает новая ссылка.

После выбора перехода заполняем поля. Например, создадим переход на документ:

выбираем в левой части окна *Документ*;

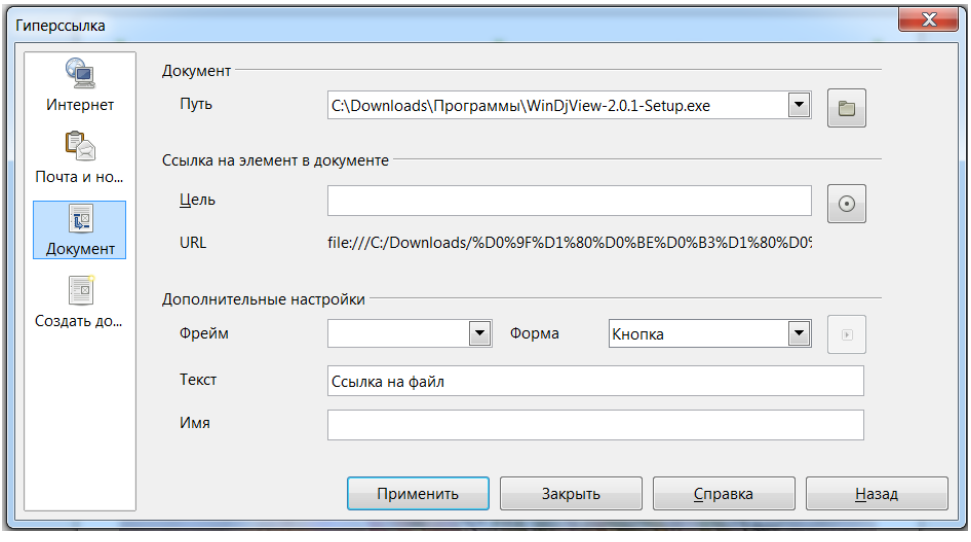

#### **Рисунок 39**

 в поле *Путь* прописываем вручную путь к документу либо щелкаем на кнопку с папкой с правой стороны данного поля и указываем путь к файлу;

 в поле *Текст* вписываем видимый текст на слайде, иначе будет отображаться полный путь к файлу;

затем *Применить* и *Закрыть*.

При наведении мыши на гиперссылку курсор видоизменяется.

Создадим ссылку внутри презентации. Например, нам необходимо перейти со второй страницы на первую. Для этого в окне гиперссылки выбираем кнопку *Документ*. В строке *Цель* прописываем адрес элемента, на который мы ссылаемся. Чтобы написать адрес, нажимаем на кнопку *Ссылка на элемент в документе* и выбираем нужную страницу. В строке *Текст* прописываем текст, который выделяли.

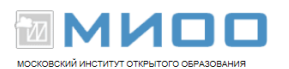

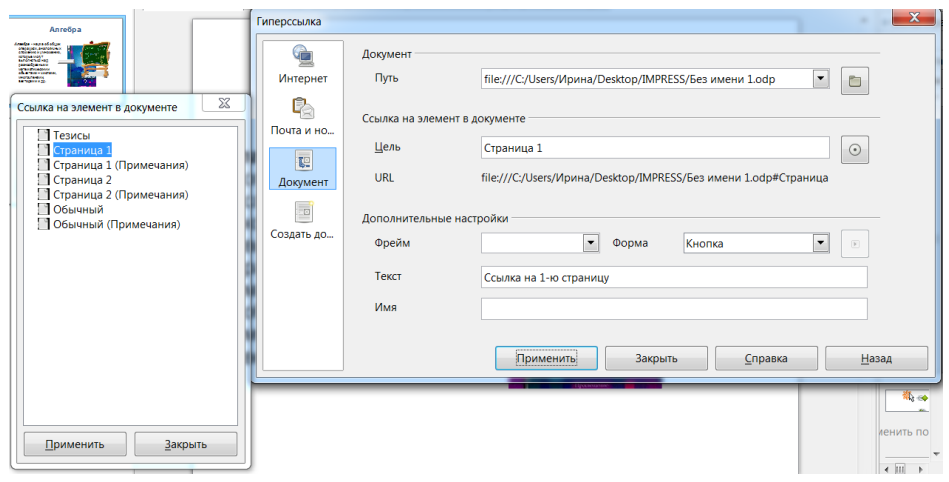

**Рисунок 40**

Затем нажимаем кнопку *Применить* и закрываем окно. Таким образом, в режимах *Демонстрации* и *Рисования* при нажатии на гиперссылку переходим с второй страницы на первую.

Если предполагается переходить с одного слайда на другой внутри создаваемой презентации, то воспользуемся командой **Демонстрация –** *Действие по щелчку мыши*.

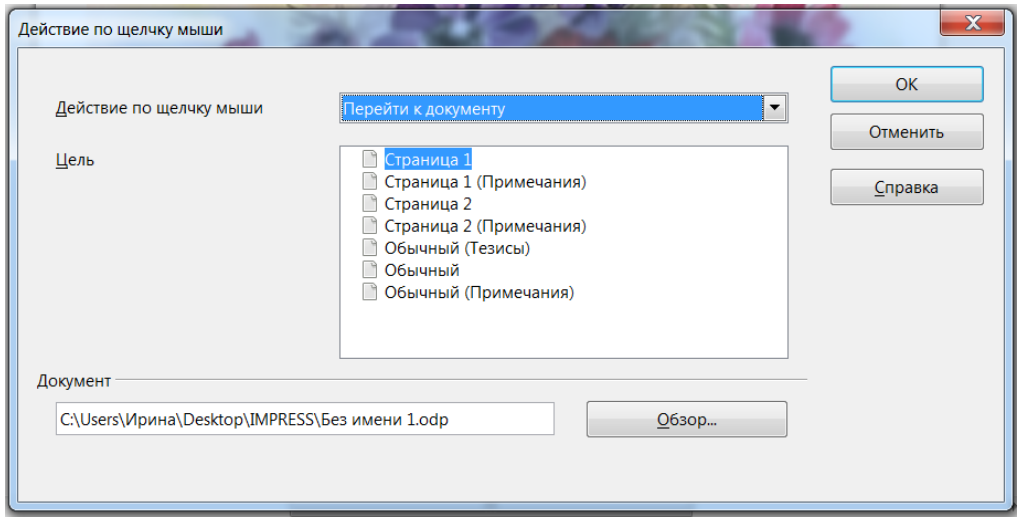

#### **Рисунок 41**

В окне *Действие* по щелчку мыши из списка выбирается действие, которое применяется к объекту на слайде. Действие будет активно в режиме демонстрации.

Подробнее с остальными пунктами создания гиперссылки и их настройками можно познакомиться через справку LibreOffice.

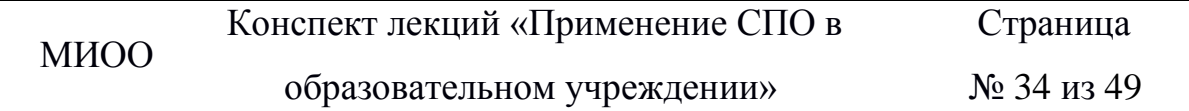

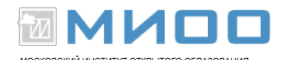

### *Вставка диаграмм*

<span id="page-34-0"></span>Диаграммы являются графическим представлением информационных категорий, разработанным для превращения строк и столбцов данных в наглядные изображения. Они помогают увидеть слайды и являются обязательными элементами презентаций.

Существует два способа создания слайда, содержащего диаграмму. Первый – выбираем макет слайда, содержащий заголовок и диаграмму, второй – в строке меню выбираем команду **Вставка –** *Диаграмма. Н*а слайде появится диаграмма.

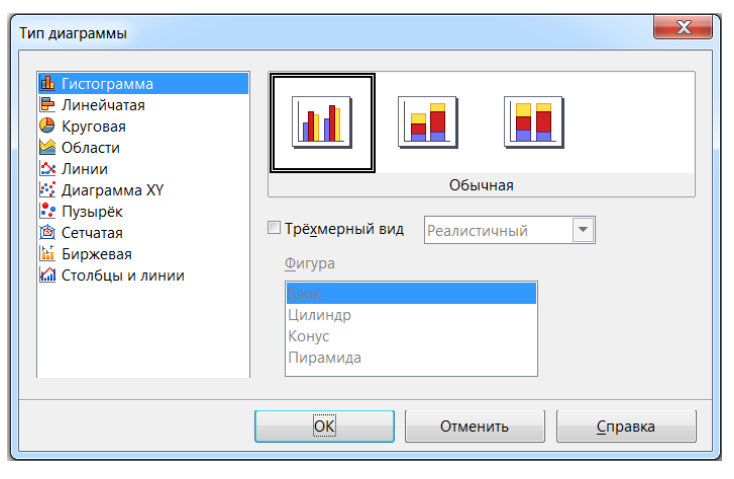

**Рисунок 42**

Круговая диаграмма отражает только один смысловой показатель, один ряд данных таблицы: или столбец, или строку.

Гистограмма и линейчатая диаграмма обычно используются для иллюстрации некоторых сравнительных показателей, для отражения различных статистик.

Диаграмма типа «Линии» хорошо иллюстрирует динамику изменения определенных показателей.

Щелкаем на изображение диаграммы.

Теперь можем начать работать с диаграммой. Чтобы изменить тип диаграммы, внести новые данные в таблицу, изменить положение легенды, необходимо воспользоваться панелью инструментов.

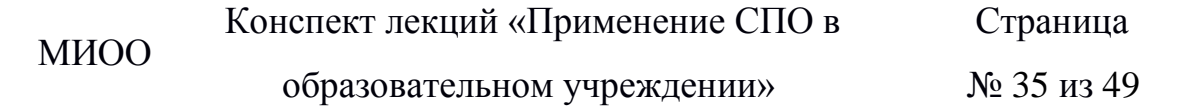

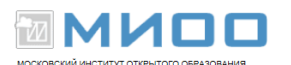

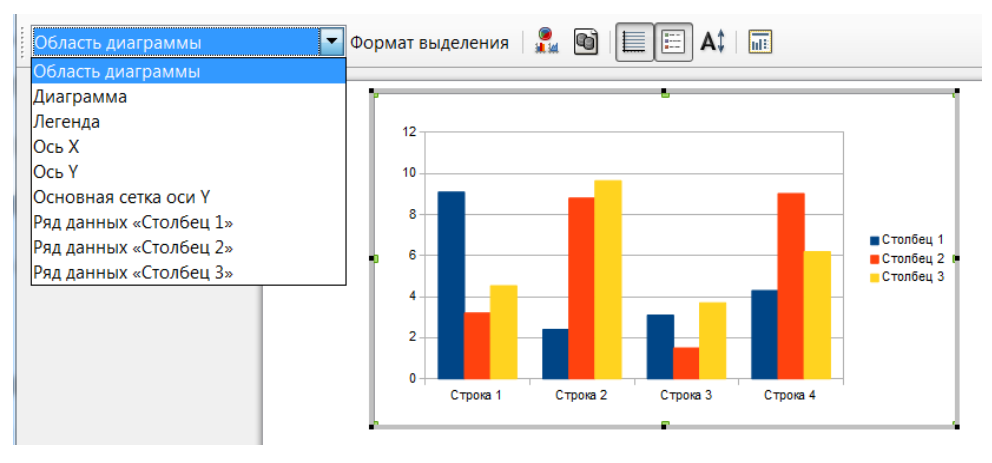

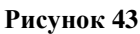

### Выбираем на панели инструментов кнопку *Таблица данных диаграммы:*

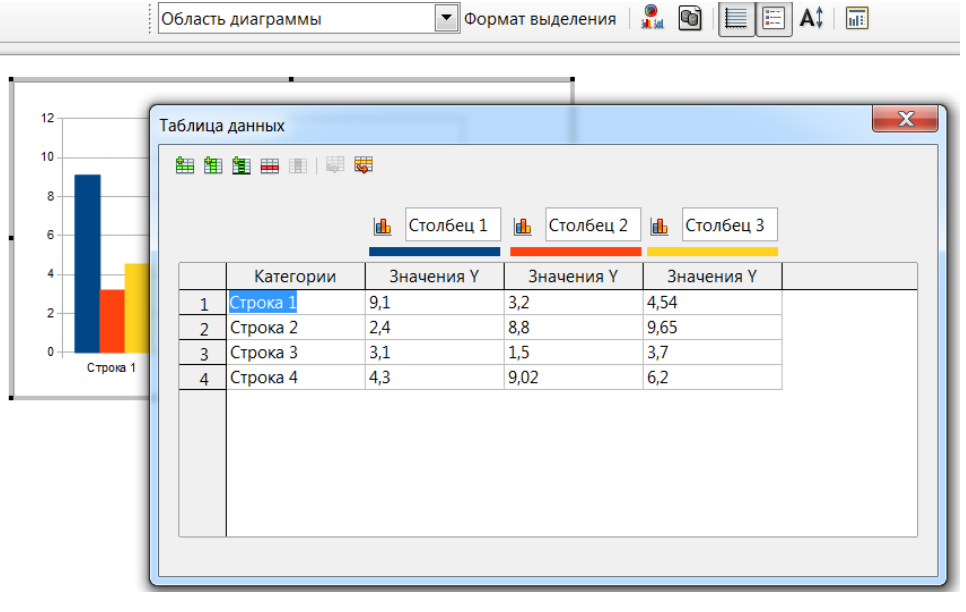

#### **Рисунок 44**

Вместо условных названий *«Столбец 1», «Столбец 2», «Столбец 3»* вводим название рядов данных, которые будут отображаться в легенде. Вместо *«Строка 1», «Строка 2», «Строка 3»,«Строка 4»*, вводим названия, которые в дальнейшем будут играть роль подписей по оси X, затем вводим свои числовые данные в таблицу.

Если недостаточно строк или столбцов, их можно добавить, аналогично удаляем ненужные строки и столбцы. Для удаления достаточно поставить курсор в строку (столбец) и воспользоваться кнопкой на панели инструментов таблицы. Нельзя оставлять пустые строки и столбцы, так как они отображаются

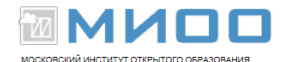

в итоговой диаграмме. Вид диаграммы в результате проделанных действий изменится.

Другой способ изменения параметров диаграммы – вызов контекстного меню для изменяемого объекта.

Появится панель инструментов для работы с электронными таблицами.

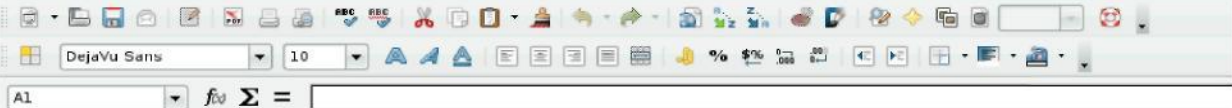

# <span id="page-36-0"></span>*Вставка электронных таблиц*

В LibreOffice Impress можно работать с таблицами.

Вставляется таблица одним из способов:

с панели инструментов (используя кнопку для вставки таблицы) или

**Вставка –** *Электронная таблица***;**

**Вставка –** *Объект* **–** *Объект OLE* **–** *Электронная таблица LibreOffice.*

Выбрать макет слайда с таблицей на панели задач.

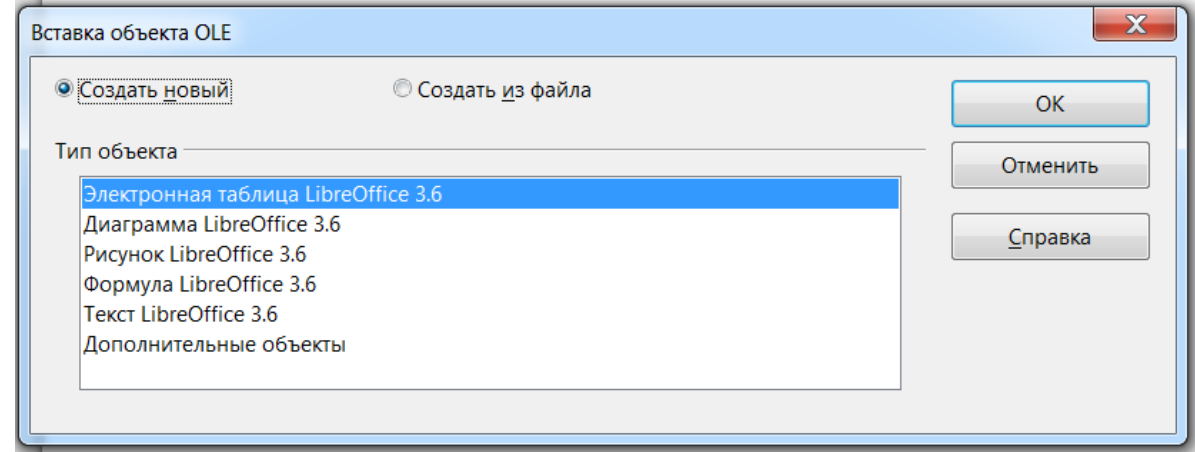

### **Рисунок 45**

Объекты OLE могут быть связаны с текущим документом или вставлены. При вставке копия объекта и данные исходной программы вставляются в текущий документ. Если требуется изменить объект, просто активируйте исходную программу, дважды щелкнув объект.

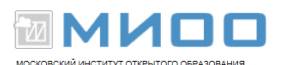

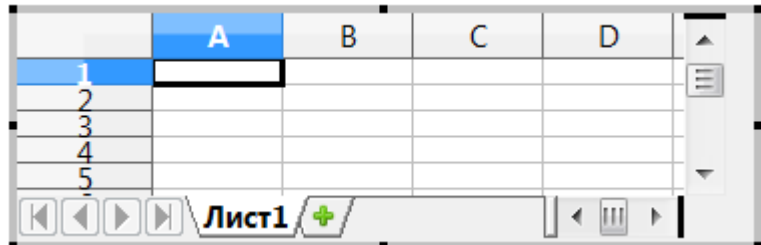

#### **Рисунок 46**

Теперь заполняем таблицу данными, производим различные расчеты, то есть работаем с полученной таблицей аналогично работе с электронными таблицами в LibreOffice Calc.

Для изменения размеров таблицы необходимо в режиме редактирования навести курсор мыши на границы и потянуть за маркеры изменения размера.

Если этого не сделать, то область, занимаемая объектом таблицы на слайде, не будет соответствовать размерам отображаемой таблицы. После создания или редактирования таблицы необходимо кликнуть на слайде для выхода из режима редактирования таблицы и продолжения работы с презентацией. К таблице и диаграмме также применяем анимацию.

### *Вставка звука и видеообъекта*

<span id="page-37-0"></span>Если в презентацию необходимо добавить звуковое сопровождение или видеоклип, то воспользуемся пунктом меню **Вставка –** *Видео и звук*. В диалоговом окне выбираем файл, который будет звуковым сопровождением, или видеофайл. После вставки данного файла на слайде отображается графический объект, который указывает на наличие звука, или окно для показа клипа. При демонстрации презентации запускается звук или показ клипа. Анимация на такие объекты не настраивается.

### <span id="page-37-1"></span>**Мастер слайдов**

МИОО Конспект лекций «Применение СПО в образовательном учреждении» Страница № 38 из 49 Мастер слайдов служит для интерактивного создания оформления для презентаций. С его помощью изменяем примерные шаблоны презентаций в соответствии с требованиями пользователя. Мастер позволяет добавлять

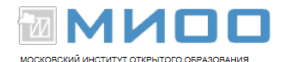

элементы, которые должны отображаться на всех слайдах в показе, использующем тот же образец слайдов.

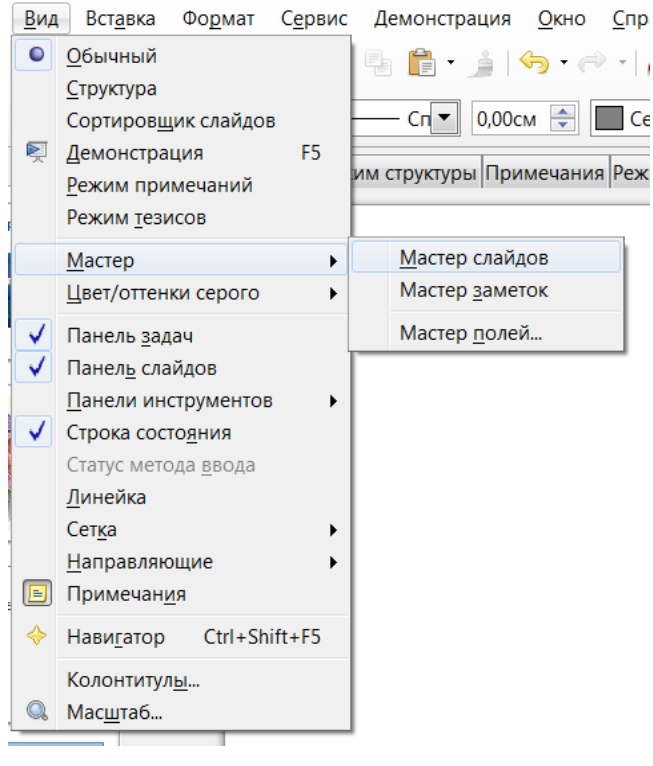

#### **Рисунок 47**

С помощью мастера слайдов создадим свой шаблон слайда, вставим растровое изображение, создадим свой фон слайда и вставим текст, который будет отображаться на каждом слайде. Чтобы перейти в режим мастера слайдов, выберем в строке меню команду **Вид –** *Мастер – Мастер слайдов.*  Активируется панель *Режим фона*, после чего вид слайда.

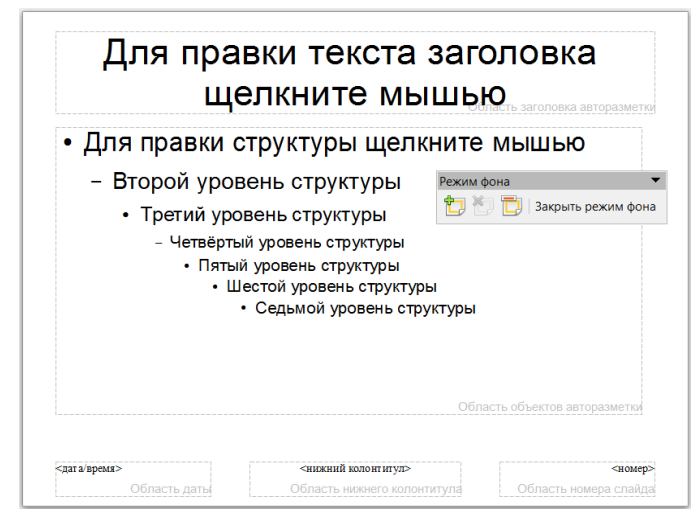

**Рисунок 48**

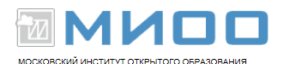

Теперь подбираем свой фон слайда, как было описано выше. Затем вставим текст, для этого на *Панели рисования* выбираем фигуру *Скругленный прямоугольник,* потом *– прямоугольник*. Нарисуем два прямоугольника и разместим их, как на рисунке. Впишем текст «LibreOffice Impress». Щелкнув два раза по фигуре, подберем заливку.

В строке меню выбираем команду **Вставка –** *Изображение* **–** *Из файла***.**

На панели *Режим фона* **нажмем** кнопку *Переименовать мастер* **,** в поле *Имя* укажем свое название.

Затем закроем панель мастера, выбрав команду *Закрыть режим фона***.**  Теперь готовый шаблон будет отображаться в списке фонов страниц под тем названием, которое ему присвоили. Его можно применить для любой презентации.

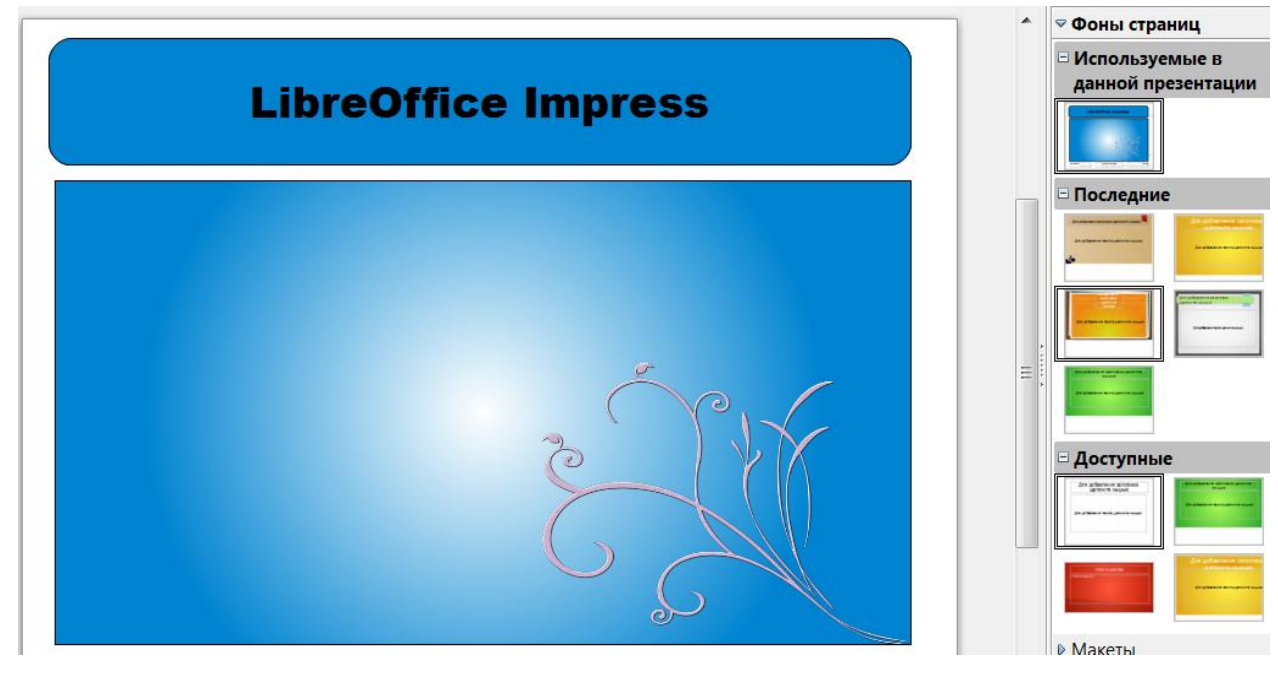

**Рисунок 49**

Рекомендуется использовать *Мастер слайдов* для однотипного оформления всех слайдов презентации, например стиль заголовков на всех слайдах, вставка одного рисунка на все слайды и т.п.

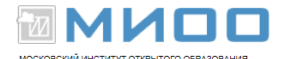

# <span id="page-40-0"></span>**Нумерация слайдов**

После создания презентации можно пронумеровать слайды, если это необходимо. Для этого в строке меню выбираем команду **Вставка –** *Номер страницы.* Появится окно *Колонтитулы.*

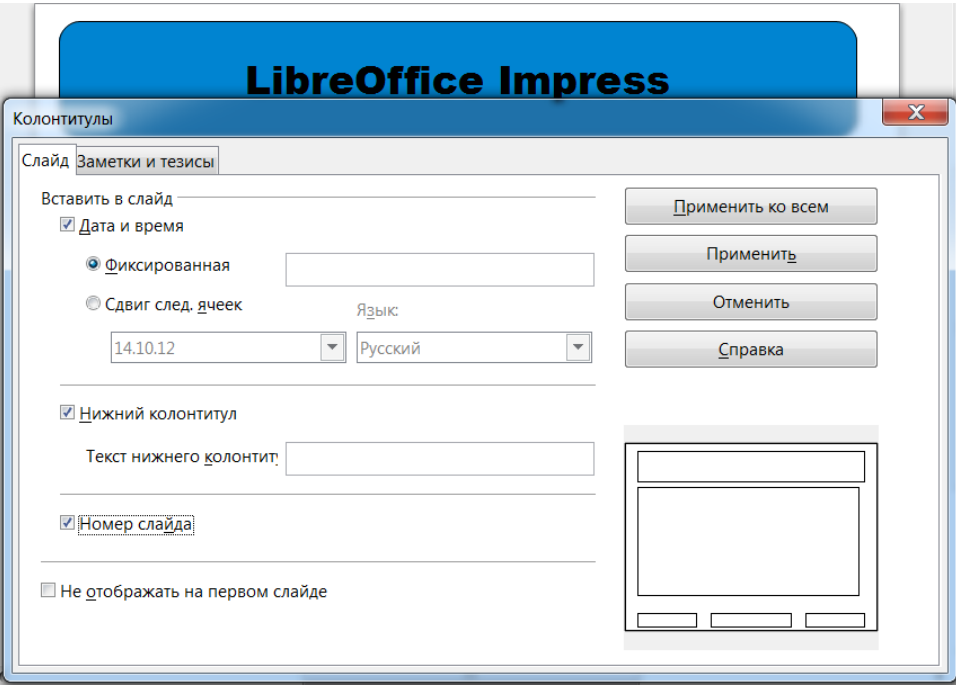

**Рисунок 50**

В выбираем вкладку *Слайд*. Поставим галочку напротив команды *Номер слайда* и, если нужно, напротив команды *Не отображать на первом слайде.* Затем нажмем кнопку *Применить ко всем*, если выбираем кнопку *Применить*, нумерация будет вставлена на текущий слайд.

Аналогично нумерации на слайд вставляем дату и время, а также нижний колонтитул, содержащий, например, информацию об авторе презентации.

# <span id="page-40-1"></span>**Дополнительные настройки**

Для настройки некоторых других параметров воспользуемся пунктом меню **Сервис –** *Параметры – LibreOffice Impress* **–** *Вид*.

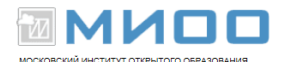

*Вид* — задание доступных альтернативных режимов отображения. Выбрав альтернативное отображение, увеличиваем скорость вывода данных на экран при редактировании презентации.

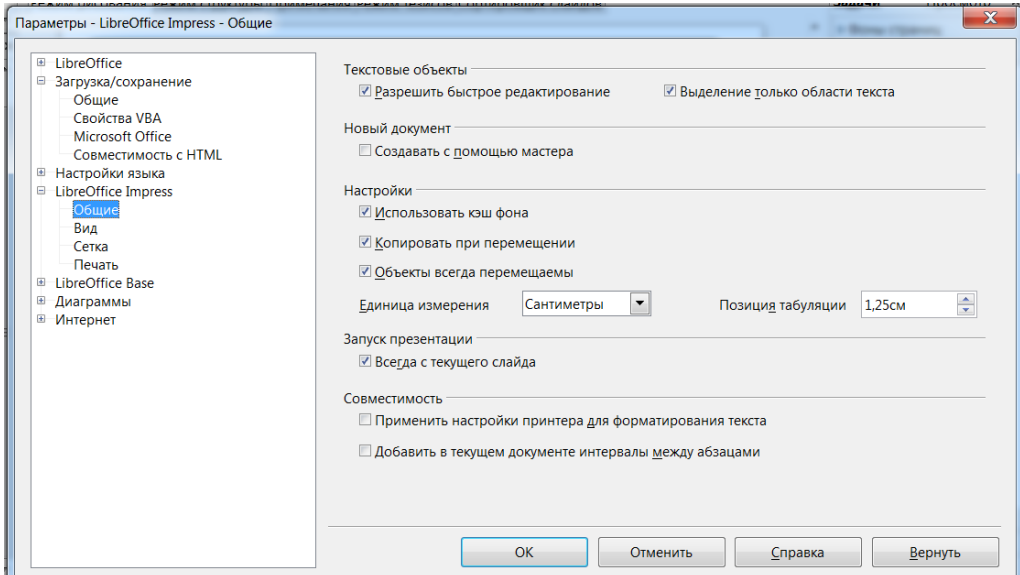

**Рисунок 51**

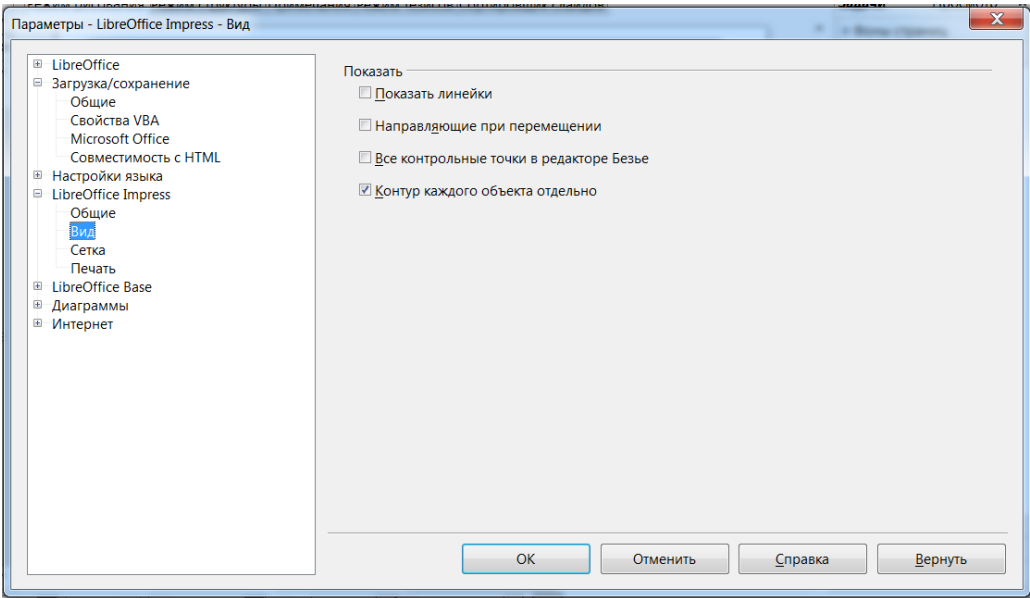

#### **Рисунок 52**

 *Направляющие при перемещении объекта* – указывает, следует ли отображать направляющие линии при перемещении объекта. Программа создает направляющие точечные линии, распространяющиеся за пределы окна, содержащего выделенный объект. Они охватывают всю рабочую область и помогают правильно расположить объект.

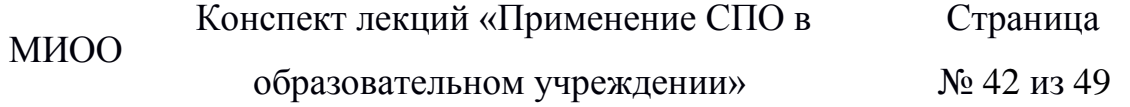

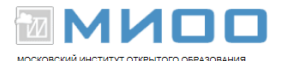

 *Контур каждого объекта отдельно* –отображается линия контура каждого отдельного объекта при его перемещении. Параметр позволяет выявить наличие конфликтов между отдельными объектами в конечной позиции. Если флажок не установлен, будет отображаться только квадратный контур, включающий все выделенные объекты.

Остальные настройки достаточно очевидны и не требуют дополнительных пояснений.

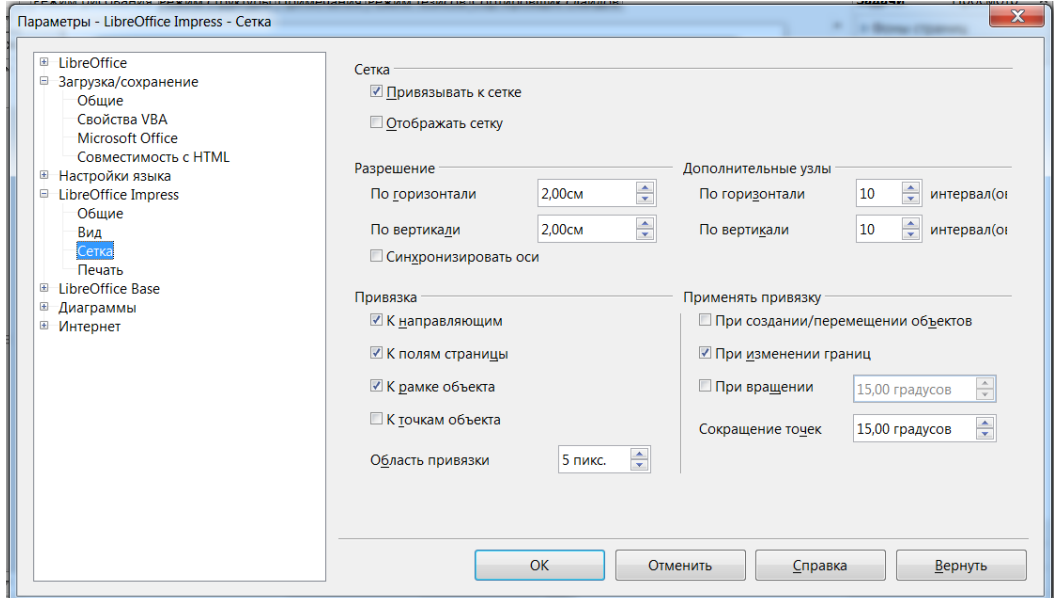

**Рисунок 53**

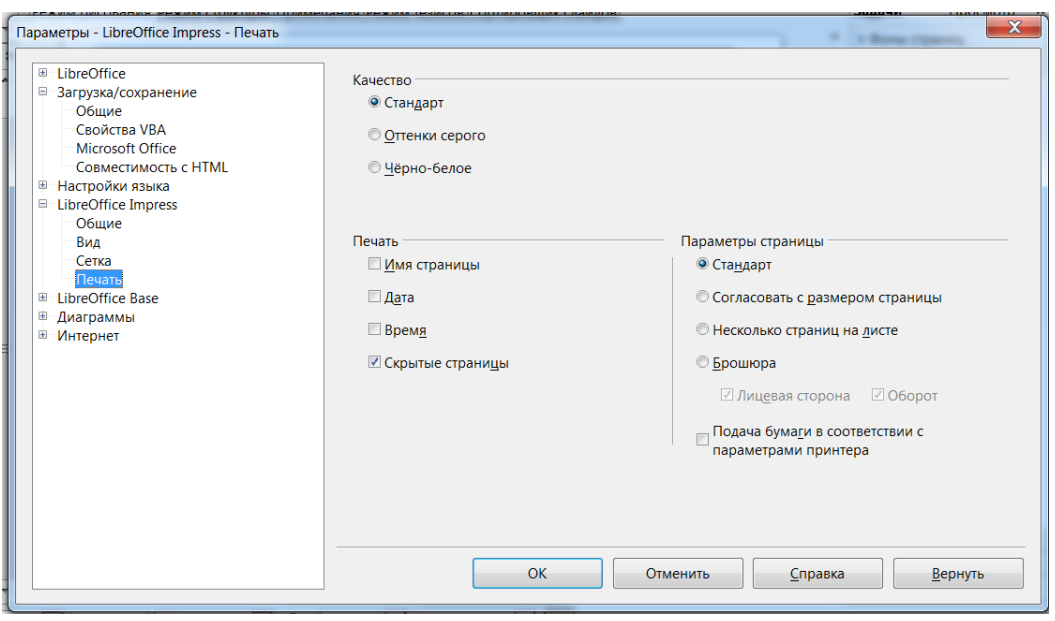

**Рисунок 54**

образовательном учреждении»

Конспект лекций «Применение СПО в

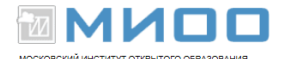

# <span id="page-43-0"></span>**Печать документа**

Печать документа не является основной задачей *Мастера презентаций*, но бумажный вариант иногда бывает нужен.

Для печати выбираем пункт меню **Формат –** *Печать:*

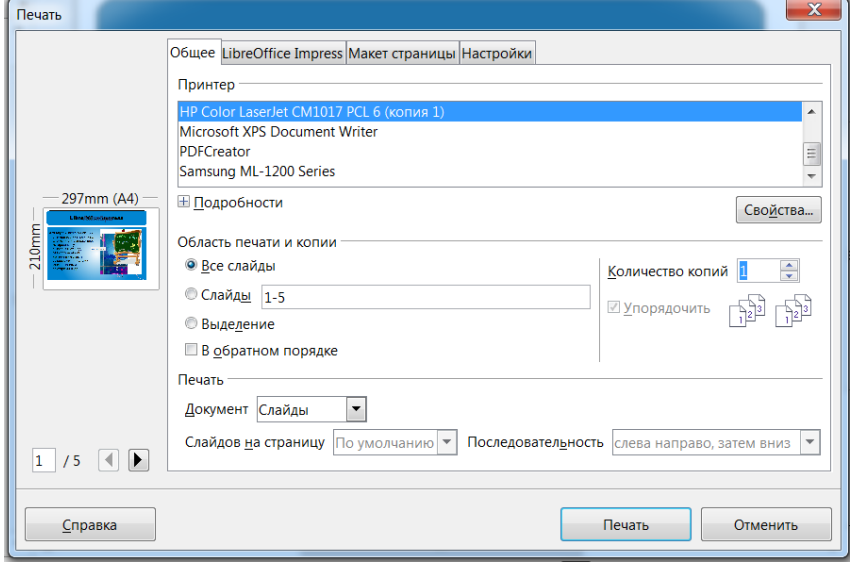

**Рисунок 55**

Для настройки страницы, то есть выбора ориентации и размера, нужно нажать на кнопку *Свойства*. Также необходимо определить область печати и количество копий. Если нужны дополнительные настройки при печати, то определим *Параметры*...

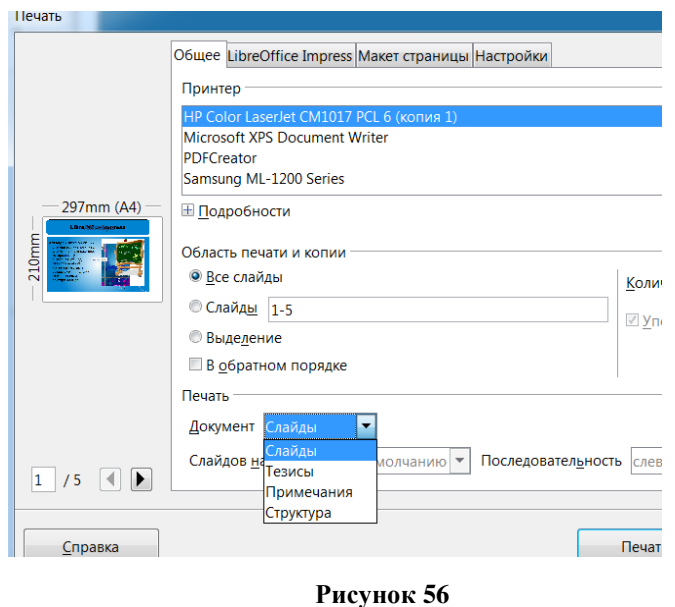

образовательном учреждении»

Конспект лекций «Применение СПО в

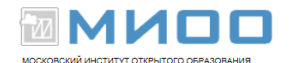

*Примечания* – указывает, следует ли печатать примечания. *Тезисы* – указывает, следует ли включать при печати тезисы. *Структура* – указывает, следует ли печатать структуру. Остальные настройки достаточно прозрачны.

# <span id="page-44-0"></span>**Сохранение презентации**

Щелкните по значку *Сохранить* или нажмите горячие клавиши Ctrl+S.

Документ сохраняется со своими путем и именем на текущем локальном носителе данных, на сетевом диске или в Интернете, заменяя собой любые файлы с тем же именем

При первом сохранении нового файла открывается диалоговое окно *Сохранить как*, где можно ввести имя, папку и диск либо том для сохранения файла. Чтобы вызвать это диалоговое окно самостоятельно, выберите команду **Файл** – *Сохранить как*.

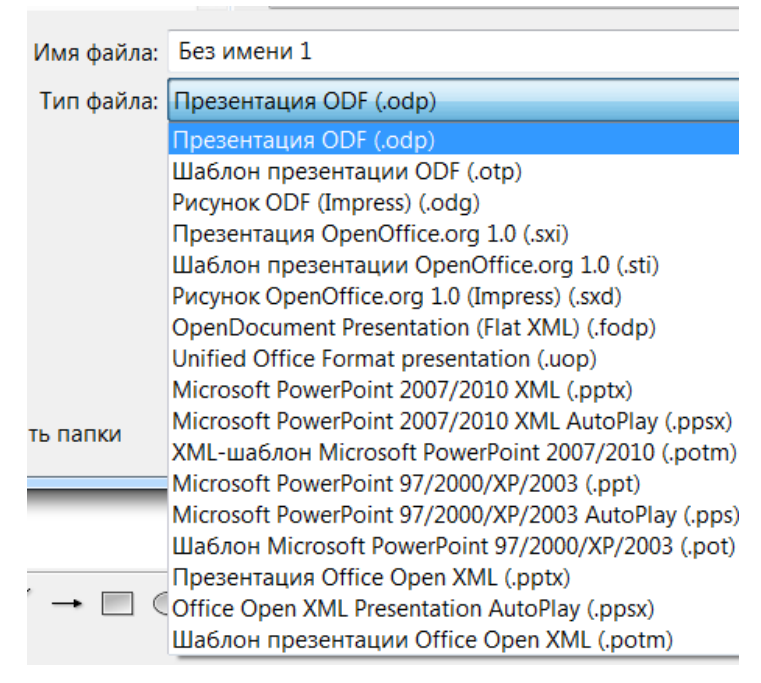

#### **Рисунок 57**

Для настройки сохранения документа воспользуемся **Сервис** *Параметры* **—** *Загрузка/Сохранение — Общие.* В подгруппе *Формат файла по умолчанию*

Конспект лекций «Применение СПО в

образовательном учреждении»

№ 45 из 49

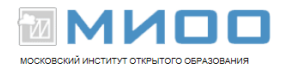

указать *Тип документа* **—** презентация, *Всегда сохранять как* **—** и выберем

один из предложенных форматов:

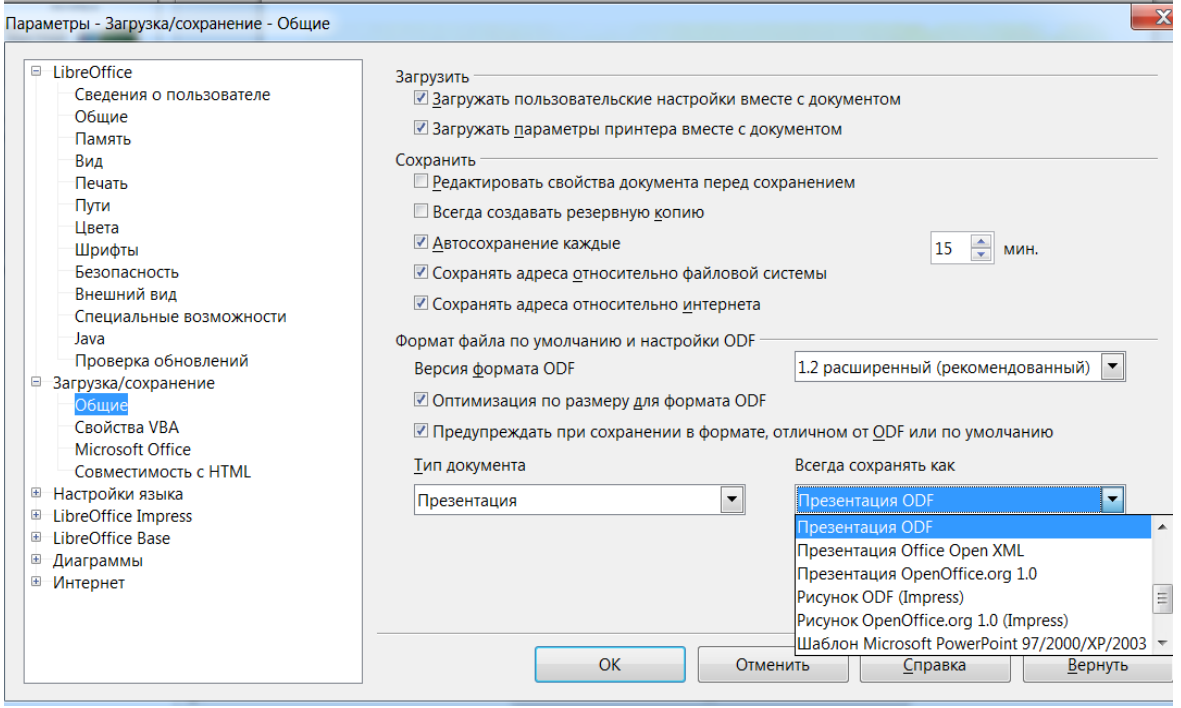

#### **Рисунок 58**

Можно воспользоваться и другими настройками, например автосохранение. Для этого необходимо установить галочку и указать временной промежуток. В данном случае каждые 15 минут будет происходить автоматическое сохранение документа и если произойдет сбой, то документ восстановится по последнему сохранению пользователя или по последнему автосохранению.

С другими настройками данного окна можно познакомиться с помощью Справки.

Презентацию можно экспортировать в формат PDF. Для этого предусмотрена отдельная команда **Файл** – *Экспорт в PDF*.

Слайда можно сохранить в виде графических файлов. Для этого нужно выполнить команду **Файл** – *Экспорт:*

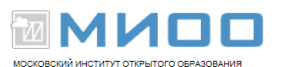

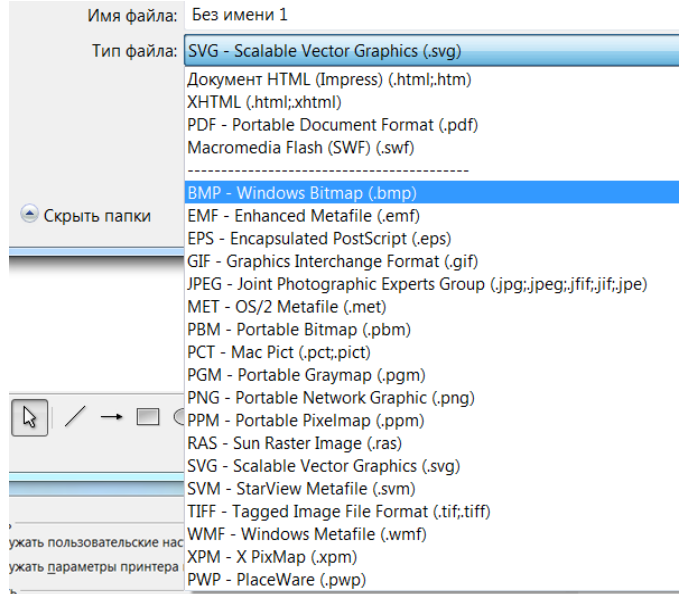

#### **Рисунок 59**

Например, в формате SWF (.swf) сохраняются Flash-файлы, созданные в Adobe Flash Player, Adobe Flash Professional и д.р. (Web-приложения, игры и мультфильмы, другими словами, флеш-фильмы, флеш-ролики). Данные файлы просматриваются с помощью Flash Player, который может быть установлен как плагин для браузера. Распространяется бесплатно через сайт Adobe.

С другими форматами экспорта документа можно познакомиться по дополнительной литературе.

Подробнее о процедуре экспорта можно прочитать в **Справке** LibreOffice.

# <span id="page-46-0"></span>**Настройка времени для смены слайдов**

В LibreOffice можно провести репетицию показа слайдов, чтобы настроить время автоматической смены слайдов.

Подготовьте слайды, начните показ, щелкнув соответствующий значок, скажите воображаемой аудитории все, что необходимо сообщить по поводу первого слайда, затем перейдите к следующему слайду и т.д. LibreOffice Impress запишет время отображения каждого слайда, и при следующем показе

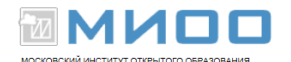

слайдов в автоматическом режиме слайды будут сменяться в соответствии с записанным временем.

Для записи в режиме отображения таймера:

 запустите презентацию значком *Показывать таймер* на панели инструментов "*Слайды*".

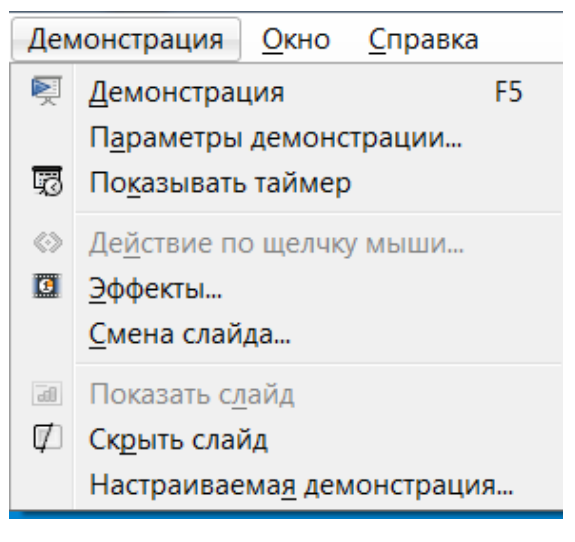

**Рисунок 60**

Отображается первый слайд и таймер в нижнем углу

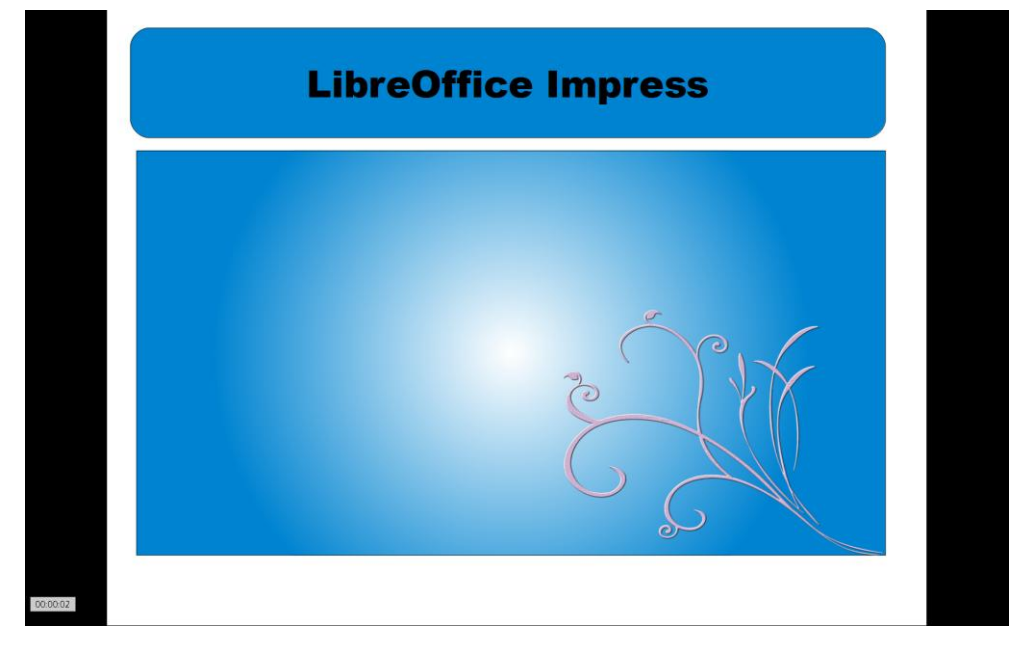

#### **Рисунок 61**

 для перехода на следующий слайд щелкните на таймере. Щелкните на слайде, а не на таймере, если хотите оставить параметры по умолчанию. Проделайте это для всех слайдов в презентации.

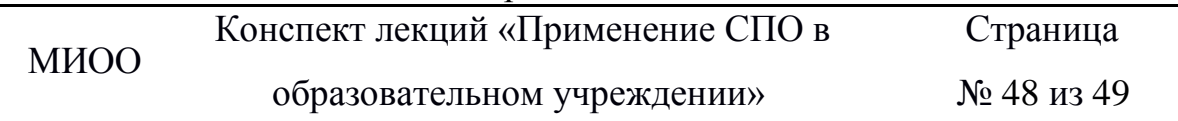

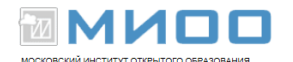

 LibreOffice записал время отображения каждого слайда. Сохраните презентацию.

 чтобы презентация автоматически повторялась целиком, выберите *Показ слайдов - Параметры показа слайдов*. Щелкните *Автоматически* и нажмите кнопку *ОК*.

• Авторские права на данный документ принадлежат правообладателям, которые перечислены в разделе Авторы. МИОО Конспект лекций ≪Применение СПО в образовательном учреждении≫ Страница № 44 из 45

• Вы можете распространить и/или изменить его в соответствии с GNU General Public License, версии 2 или более поздней (http://www.gnu.org/licenses/gpl.html), или the Creative Commons Attribution License, версии 2.0 или более поздней (http://creativecommons.org/licenses/by/2.0/)

• Все торговые марки упомянутые в тексте данного руководства принадлежат их законным владельцам.